- 4.2.7. Summarize all unique pumpage totals by grid cell id.
	- 4.2.7.l. Summarize all the "pump\_unyy" fields by grid cell id, by using the summarize button and adding "pmp\_80" (sum) through "pmp\_99" (sum) in the dialog box. Name this summary file *area* irr pumpbygrid  $80\,99$ . (i.e. sw **\_irr** ~umpbygrid \_ **80** \_99.dbt).
- 4.2.S. Vertical Distribution: Follow procedures outlined in sections 4.5.
- 4.2.9. Import irrigation pumpage table back into MS Access database as a table *area* **\_irrigation \_total,** e.g., sw **\_irrigation\_total** 
	- 4.2.9.I.In MS Access, import the attribute table for the Arcview shape file **grid** irr yv.dbf as a dbase file. This table should include one record for each possible Grid ID, and at least the fields "Grid ID", "year", and "pumpyy IRR."
- 4.2.10. The table *area* **irrigation total** now has only the grid id of the upper model, i.e., the first digit is 1. The actual vertical distribution data is in the fields "per1" to "perx" where x is the number of vertical layers in the model. Copy the table x-I times in an append query, incrementing the first digit of the grid id, to create a record for each model layer. There now should be L times the original number of records in the table. For example, for the northwestmost grid cells of a model with four layers, the following grid id's should now exist:  $1001001$ ,  $2001001$ ,  $3001001$ , and 4001001; whereas only 1001001 was in the original table.
- 4.2.11. Calculate for each year the actual pumpage for each record as the product of the pumpage for a given year multiplied by the percent of pumpage from that model layer (from the fields "perl" – "per4", for a model with 4 layers).
- 4.2.12. Create a new summary query **Irrigation\_annual\_area** to summarize the pumpage for each grid\_id and year from the table *area\_irrigation\_total.*
- 4.3. Spatial allocation of livestock groundwater pumpage Livestock groundwater use within each county-basin is distributed evenly to all rangeland, Anderson Level II land use codes 31 (herbaceous rangeland), 32 (shrub and brush rangeland), and 33 (mixed rangeland) of the USGS 1:250,000 land use land cover data set (http://edcwww.cr.usgs.gov/glis/hyper/guide/1\_250\_lulc).
	- 4.3.1. Determine rangeland within each county-basin
		- 4.3.1.I.In Arcview, create a rangeland-only land use shapefile by loading the USGS land use shapefiles by quadrangle, merging them as required to cover the model domain, selecting the land use codes 31, 32, and 33 in a query, then saving the theme as a new shapefile **Rangeland.shp.**
- 4.3.1.2.Using the Geoprocessing Wizard, intersect the Rangeland shapefile with the County-basin shapefile (make sure to use entire county basin areas, and not the "clipped to domain" version) to make a new intersection shapefile range countybasin.shp.
- 4.3.1.3.Calculate the unique area (in square miles) of the new intersected polygons "area\_un I" using the field calculator (area\_un I = shape.returnarea/27878400).
- 4.3.1.4.Summarize the unique area by county-basin (total area of rangeland within county-basin) using the summary button.
- 4.3.I.S.Link the summary table back to the range \_ countybasin shape file and migrate it into a new field "rg\_ cb \_tot" using the field calculator.
- 4.3.1.6.Determine weighted area factor "w\_areal" for each polygon using the field calculator (w\_areal)=(area\_unl / rg\_cb\_tot). W\_areal is, for each rangeland polygon, the fraction of the total rangeland area within the county-basin.
- 4.3.2. Intersect the rangeland/countybasin polygons with the Model Grid and set up for unique pumpage calculations.
	- 4.3.2.1. Using the Geoprocessing Wizard, intersect the shapefiles range countybasin and Model Grid to create a new shape file rng cb mg.shp.
	- 4.3.2.2. Calculate the unique area of "intersected" polygons (area\_un\_grid) using the field calculator (area\_un\_grid=shape.returnarea/27878400). Double check that no values are greater that I.
	- 4.3.2.3. Determine the weighted area factor (w area\_grid) = (area\_un\_grid/area\_un1).
- 4.3.3. Calculate unique pumpage "pump\_un\_yy" for the intersected polygons for every year (80-99).
	- 4.3.3.1. Add the fields "pump un80" "pump un99" to the rng cb mg attribute table.
	- 4.3.3.2.Using SQL Connect, query the Access table **PumpagebyMajorAquiferl980- 1999** for all years.
	- 4.3.3.3. Query the records (by the year column) for each year, and specific aquifer (by aquifer code column) and export each query as a separate .dbf file. "Pump by cb *yyyy aquifer.dbf.*" These tables will have a column for each use category, and can therefore be used in the irrigation calculations for the same aquifer of concern.
	- 4.3.3.4. Join the table "pump\_by\_cb\_1980.dbf" to the attribute table "rng\_ cb\_ mg" by countybasin. (make certain that all countybasin names are spelled the same).
- 4.3.3.5. Calculate "pump un $80$ " using the field Calculator (pump un $80 =$ w area grid \* (w area  $1$  \* livestock)). (livestock is the column of the joined table "pump by cb 1980" that contains the countybasin annual pumpage totals for livestock use).
- 4.3.3.6. Repeat 4.3.3.4 4.3.3.5 for all years.
- 4.3.4. Summarize all unique pumpage totals by grid cell id.
	- 4.3.4.1. Summarize all the "pump\_unyy" fields by grid cell id, by using the summarize button and adding "pump\_un 80" (sum) through "pump\_un 99" (sum) in the dialog box. Name this summary file "area stk pumpbygrid 80 99." (i.e. sw stk pumpbygrid 80 90.dbf).
- 4.3.5. Vertical Distribution: Follow procedures outlined in sections 4.5.
- 4.3.6. Import livestock pumpage summary table back into MS Access database as a table area\_livestock\_total, e.g, sw\_livestock\_total.
- 4.3.7. The table *area* livestock total now has only the grid id of the upper model, i.e., the first digit is 1. The actual vertical distribution data is in the fields "per1" to "perx" where x is the number of vertical layers in the model. Copy the table x-I times in an append query, incrementing the first digit of the grid id, to create a record for each model layer. There now should be L times the original number of records in the table. For example, for the northwestmost grid cells of a model with four layers, the following grid id's should now exist:  $1001001$ ,  $2001001$ ,  $3001001$ , and 4001001; whereas only 1001001 was in the original table.
- 4.3.S. Calculate for each year the actual pumpage for each record as the product of the pumpage for a given year multiplied by the percent of pumpage from that model layer (from the fields "perl" – "per4", for a model with 4 layers).
- 4.3.9. Create a new summary query Livestock annual area to summarize the pumpage for each grid id and year from the table *area* irrigation total.
- 4.4. Spatial allocation of rural domestic (C-O) groundwater pumpage.
	- 4.4.1. Calculate the Population in each I mile grid cell.
		- 4.4.1.1. In Arcview, load the 1990 block-level census population shapefile.
		- 4.4.1.2. Load Arcview polygon shapefiles for cities. Select census blocks that fall with in city boundaries and delete those records so that rural domestic pumpage does not get distributed to cities. (Note: we're assuming that city boundaries are good surrogates for the extent of the area served by public water supply systems, whose pumpage is reported under the category "MUN").

Repeat this process for the reservoir areas.

- 4.4.1.3.Calculate the area of census blocks in sq. miles in a new field "blk\_area" using the Field Calculator function (blk area=shape.returnarea / 27878400).
- 4.4.1.4. Load the model grid, model domain, and county-basins shapefile. Select all county-basins that are intersected by the model domain boundary. Union the selected county-basins with the model domain boundary. In the resulting shapefile, delete the polygons that are inside the model domain, leaving only areas of the county-basins that are outside of the model domain. Dissolve these polygons into one and merge with the model grid shapefile. Give this new record a grid id of 9999999. (Adding this new area will insure that, when the county-basin total populations are calculated, the population outside of the model domain will be included).
- 4.4.1.5. In the Geoprocessing Wizard, intersect the census block shapefile with the model grid shapefile to create a new shape file **intrsct90.shp.** (Note: Because the model grid size is I square mile, no intersected polygon (inside the model domain) should be larger than I square mile. Make sure that this is the case before proceeding).
- 4.4.1.6. Calculate the unique area of all intersected polygons in square miles as a new field "area unl" using the Field Calculator function (area un I = shape.returnarea / 27878400). (so that one grid cell has an area of I).
- 4.4.1.7. Add a new numeric field "pop unl" the unique Population of the intersected polygons. Using the Field Calculator, calculate its value as (POP un I = pop90  $*$  area un I / blk area) where pop90 is the block Population from the census file.
- 4.4.1.8. Sum the field "pop\_un1" by grid id using the Field Summarize function to calculate the total population within each grid cell. Join this summary table to the original grid table by grid\_id and copy value into new field "pop \_90".
- 4.4.1.9. Repeat steps  $4.5.1.1 4.5.1.8$  (no need to repeat step  $4.5.1.4$ , just use the grid file that was used for previous iteration).
- 4.4.2. Calculate the rural domestic pumpage for each 1 mile grid cell.
	- 4.4.2.1. Intersect the county-basins shapefile with the model grid (which now has census populations for 1990 and 2000) to create a new shapefile grid cb pop.
	- 4.4.2.2. Create new field "area un2" and calculate unique area using field calculator ("area  $un2" = [shape]$ .returnarea/27878400)
	- 4.4.2.3. Create two new fields "pop un90" and "pop un00". Calculate using the field calculator ("pop  $unyy" = "area_ un2"/("pop_ yy")$
- 4.4.2.4.Using SQL Connect, query the Access table **PumpagebyMajorAquiferl980- 1999** for all years.
- 4.4.2.5. Query the records (by the year column) for each year (because Rural Domestic pumpage data is not aquifer specific, there is no need to query by aquifer) and export each query as a separate .dbf file. "Pump\_by\_cb\_yyyy.dbf."
- 4.4.2.6. Join table "pump\_by\_cb\_1980.dbf" to grid cb\_pop.dbf by county-basin.
- 4.4.2.7. Add field "pmp80." Using field calculator, calculate "pmp80"  $(pmp80=CO*pop$  un90/cb  $pop90)$ .
- 4.4.2.8. Repeat steps 4.5.2.6 4.5.2.7 for each year. Use pop90 for years 1980-1989 and use popOO for years 1990-1999.
- 4.4.2.9. As a quality control check, sum the values of "rdom pump" for each countybasin and make sure it matches the total for the county-basin from the Access table.
- 4.4.2.10. Summarize pmp80 through pmp99 by grid id. Link summary back to model grid file and migrate pumpage values.
- 4.4.3. Vertical Distribution: Follow procedures outlined in section 4.5.
- 4.4.4. Import the rural domestic pumpage table into the MS Access database as a table **area\_rurdom\_total,** e.g., **sw\_rurdom\_totaI.**
- 4.4.5. The table *area* rurdom total now has only the grid id of the upper model, i.e., the first digit is I. The actual vertical distribution data is in the fields "perl" to "perx" where x is the number of vertical layers in the model. Copy the table x-1 times in an append query, incrementing the first digit of the grid id, to create a record for each model layer. There now should be L times the original number of records in the table. For example, for the northwestmost grid cells of a model with four layers, the following grid id's should now exist:  $1001001$ ,  $2001001$ ,  $3001001$ , and 4001001; whereas only 1001001 was in the original table.
- 4.4.6. Calculate for each year the actual pumpage for each record as the product of the pumpage for a given year multiplied by the percent of pumpage from that model layer (from the fields "perl" – "per4", for a model with 4 layers).
- 4.4.7. Create a new summary query **Rurdom\_annual\_area** to summarize the pumpage for each grid id and year from the table *area* rurdom total.
- 4.5. Vertical Distribution of groundwater pumpage. \*Note: These procedures are for all use categories, and this section is referenced multiple times. Take care, and perform only

the operations that apply to that particular use.

- 4.5.1. Assign default well depths to model grid cells Most, but not all, well-specific pumpage from the categories MUN, MFG, PWR, and MIN are associated with a reported well depth, screened interval, land surface elevation, which are used to attribute the pumpage to a specific vertical model layer. For those wells whose depth, screened interval, or land surface elevation is unknown, and for the non-wellspecific pumpage in the categories C-O, STK, and IRR, it is necessary to interpolate these depths/elevations to assign the pumpage to a specific model layer. In this procedure, the approach is to interpolate on the basis of the depths of nearby  $\left( \leq 10 \right)$ miles) wells. On average, municipal, industrial, and irrigation water wells tend to be deeper than rural domestic or livestock wells. Thus, if there are nearby wells in the same water use category, the interpolation is based on these wells. In the absence of nearby wells of the same use category, the interpolation is based on nearby wells of any water use category. *\*The procedures outlined in section 4.5.1 cover all use categories, and therefore, only need to be done once per model area.* 
	- 4.5.1.I.In Arcview, using SQL Connect, query the MS Access database table **All\_wells** for all wells in the major aquifer of concern (based on the field "aqfr id 1"). Save this query as a table  $AQ$  wells, where  $AQ$  is a 2-character code representing the aquifer of interest.
	- $4.5.1.2$ . Load these wells in a View as an event theme, using the fields lat dd as ycoordinate and long\_dd as x-coordinate. Convert the event theme to GAM projection as per GAM Technical Memo 1-01, then save this theme as a shape file.
	- 4.5.1.3.Query the shape file's attribute table for all domestic water wells (water use  $1 = "domestic").$
	- 4.5.1.4.Using Arcview Spatial Analyst, under the Analyst, Properties menu, set analysis extent and grid size to be equal to the GAM model grid.
	- 4.5.1.5.Next, under the Surface menu, interpolate a grid with values of interpolated well depth, via the inverse distance weighting method, within a fixed radius of 10 miles, with a power of 2.
	- $4.5.1.6$ .Repeat steps  $4.5.1.3 4.5.1.5$  to create an interpolated well depth grid for each of the other water use categories MUN, MFG, PWR, MIN, STK, and IRR, as well as a well depth grid for all water use categories combined.
	- 4.5.1.7.When a depth was not reported for a well, these grid values can be used as an estimated well depth. A new text field "depth source" is added to the well table to indicate that the well depth was estimated by interpolation, not reported. This allows a hydrogeologist or modeler to review these wells to make sure they fall in the proper model layer. When a well depth is checked and corrected manually, a value of "manual" is entered in the field "depth source'. Valid values of depth source include "reported", "interpolated", or

"manual".

- 4.5.2. Assign default screened intervals to wells For wells with no reported screened interval, calculate the well screened interval. The lower boundary is the well depth, while the upper boundary of the screened interval is calculated as the well depth minus an estimated screen length. The default screen lengths will be estimated from other wells in the same aquifer for which the screened interval is known.
	- 4.5.2.I.An Excel file *Screened\_Interval.xls* is provided by the modelers. It contains the land surface elevation and depths to the top and bottom of the screen for each well. The screened interval is calculated as the difference between the top and bottom depths. This file is loaded in Arcview and joined to the *AQ Wells* table by state well number. Next, under the Surface menu, interpolate a grid with values of interpolated screened interval, via the inverse distance weighting method, within a fixed radius of 10 miles, with a power of 2.
	- 4.5.2.2.When a screened interval is not reported for a well, these grid values can be used to estimate the upper depth of the screened interval, assuming that the well depth is the bottom of the interval. A new text field "screen source" is added to the well table to indicate that the well depth was estimated by interpolation, not reported. Valid values of screen source include "reported" or "interpolated", or "manual".
- 4.5.3. Assign land surface elevations to wells For wells without a reported land surface elevation (in the field "e1ev of Isd") a land surface elevation must be estimated. For this purpose, a 30-meter digital elevation model (DEM) grid is added to an Arcview project with the well data table. The Arcview script "getgridvalue" in Appendix  $2$  is run to return the value of the land surface elevation for the well.
- 4.5.4. Estimate the screened interval for non-well-specific pumpage For the non-wellspecific uses STK, IRR, and C-O, in order to distribute the pumpage vertically, each model grid cell may be treated as a well. Using the centroids of the model grid cells as if they were wells, copy the interpolated values of well depth, screened interval, and land surface elevation to each grid cell as described above.
- 4.5.5. Convert depths to elevations In order to compare to model layers, which are reported as elevation (feet above mean sea level), it is necessary to convert the depths of the top and bottom of screened intervals to elevations. To do this, subtract the depths from the land surface elevation, in feet above mean sea level.
- 4.5.6. Determine vertical distribution of pumpage totals by comparing the elevations of the top and bottom of the well screened interval to model layer elevations. (For point source water use categories, this will be done for each specific well. For nonpoint source this will be done for each I mile grid cell).
- 4.5.7. Spatially join the flow layer structure (model grid cells with tops of aquifer elevations) to the wells. (for non-point source join by grid id).
- 4.5.8. Run vertical distribution avenue script on points (see appendix for code). This script will place a "pumpage percentage" in the flow layer percentage columns (perl - per6). This value is actually the percentage of the total length of the screened interval that resides in each flow layer (possible  $0 - 100$ ).
- 4.5.9. Once script is successfully run, a series of QA checks must be run, and in certain cases percentage values must be altered manually. Field "calc\_code" will be given a specific code for each case of manual alteration.
	- 4.5.9.1. Query records that have a value of "99999" for every layer elevation (i.e. layer doesn't exist at that location). Set calc code to "N".
	- 4.5.9.2. Query records whose top of screen elevation is shallower than the top of the shallowest existing layer. (i.e. (top of layer  $2 = 9999999$  and per $2 > 0$ )). The script automatically puts a value in per2 if the top of screen is shallower than layer 3, but if layer 2 doesn't exist there then per2 should be zero and the value should be shifted down. In this case, calc\_code should be set to "S3". This will tell someone that the screen is shallower than the shallowest layer which is layer 3.
	- 4.5.9.3. Query records whose depth is deeper than the bottom layer. (i.e. depth<br/>bottom layer). Put the remainder of the pumpage that was lost below into the bottom layer and set calc\_code to "D".
	- 4.5.9.4. Query records whose screened interval spans layer 1 or 2 and enters layer 3 (Carrizo). (i.e. per3>0 and per2>0). It is assumed that if the screened interval reaches the Carrizo then all of the water is being taken from that layer and not the above layers of inferior quality. Set perl and per2 to zero and add their values to per3. Set calc\_code to "C".
	- 4.5.9.5. Query records whose reported top of screen elevation is less than the bottom of screen elevation. Manually set the appropriate layer percentage to 100%. Set calc code to "E".
	- 4.5.9.6. Query records whose top of screen elevation exactly equals one of the layer top elevations. This is very rare, but if it happens, the percentage value must be manually entered. Set calc code to  $"="$ .
	- 4.5.9.7. Query records whose total percentage is less than 100% by less than .5%. Due to a program glitch values of 99.5% get rounded to 100% and the rest is left out. Manually set percentage value to 100%. Set calc\_code to "R".
	- 4.5.9.8. Query all other records (records that don't have a calc\_code value and whose tot  $per = 100\%$ ). Set calc code to "NP" for no problems.
- 5. Temporal Distribution of Rural Domestic, Livestock, and Irrigation Groundwater Use
- 5.1. Temporal distribution of livestock pumpage Because we have only annual total groundwater pumpage estimates for STK, we need to derive monthly pumpage estimates. According to TWDB GAM Technical Memo 01-06, annual total livestock pumpage may be distributed uniformly to months since the water needs of livestock are not likely to vary significantly over the course of a year.
	- 5.1.1. **In** the MS Access database, create a new table called Monthly Factors with the fields "countyname", "basinname", "countynumber", "basinnumber", "data\_cat", "year", and "month". The table should include a record for every county-basin within the model domain, water use category "data cat", year (1980-1999), and month (1-12), as well as an additional annual total record (month="0") for each county-basin, year, and water use category. Add 2 new fields "mfraction" and "Monthly distribution factor source" to the new table. The former is the numeric monthly distribution factor, while the latter is a text field indicating the source of the distribution factor. For all monthly livestock water use records (data cat=STK, month in 1-12), enter an mfactor of "0.0833" (1/12) and a monthly distribution factor source of "Tech Memo 01-06". For all annual total water use records (data cat=STK, month =0), enter an mfactor of "1" and a monthly distribution factor source of"NA".
- 5.2. Temporal distribution of irrigation (IRR) pumpage Because we have only annual total groundwater pumpage estimates for IRR, we need to derive monthly pumpage estimates. Monthly distribution factors will be derived separately for rice-farming counties and non-rice-farming counties.
	- 5.2.1. Temporal distribution of groundwater used for non-rice irrigation-
		- 5.2.1.1.Record monthly crop evapotranspiration (ET), or total water demand, for each of the Texas Crop Reporting Districts (TCRDs) that occur within the model domain, from the report "Mean Crop Consumptive Use and Free-Water Evaporation for Texas" by 1. Borrelli, C.B. Fedler, and 1.M. Gregory, Feb. I, 1998 (TWDB Grant No. 95-483-137). Use these values for all years.
		- 5.2.1.2.Next, determine monthly precipitation (P) for the period 1980-1999 for the locale within each of the TCRDs that occur within the model domain.
		- 5.2.1.3.Determine the monthly water deficit for each month of the two periods 1980- 1989 and 1990-1999 by subtracting the P values from the ET values for each TCRD. Replace negative values with zero. Sum all water deficit values by month for each of the two periods, and divide by the number of months in each period to obtain an average non-rice monthly distribution factor for each month for the two periods 1980-89 and 1990-99.
	- 5.2.2. Temporal distribution of groundwater used for rice irrigation-
		- 5.2.2.I.First, identify the counties within the model area where rice is irrigated, using the 1989 and 1994 irrigation reports. Include only those counties in this analysis.
- 5.2.2.2.Next, using monthly pump power usage records provided by rice farmers, calculate monthly distribution factors for total annual power usage. Average all distribution factors within a county to get an average rice irrigation distribution factor.
- 5.2.3. Develop composite irrigation monthly distribution factors for each county and year based on the monthly factors for rice and non-rice irrigation, and the fraction of irrigation for rice in that county.
	- 5.2.3.I.The TWDB irrigation survey data files Irr1989.xls and Irr1994.xls contain reported irrigation water use estimates for each crop and county. From these tables, calculate the fraction of irrigation water for rice in each county for the 1 980s (based on 1989) and the 1990's (based on 1994).
	- 5.2.3.2. Calculate the composite monthly distribution factor ( $MF_{\rm{comp}}$ ) for irrigation for each county as:

 $MF_{\text{comp}} = MF_{\text{rice}} * X + MF_{\text{non-rice}} * (1 - X)$ 

where X is the fraction of water used for rice, and  $MF_{\text{rice}}$  and  $MF_{\text{non-rice}}$  are the monthly distribution factors for rice and non-rice crops detennined in steps 5.2.1 and 5.2.2, above.

- 5.2.4. For the county-basins where rice is not irrigated, enter the monthly distribution factors from step 5.2.3, above, in the table **Monthly Factors** for each year, county, basin, using "data cat"="IRR", and "Monthly Distribution Factor Source"=" $ET/P$ Water Deficit Analysis."
- 5.2.5. For the county-basins where rice is irrigated, enter the monthly distribution factors from step 5.2.3, above, in the table **Monthly Factors** for each year, county, basin, using "data\_cat"="IRR", and "Monthly Distribution Factor Source"="ET/P + Power Usage Analysis."
- 5.3. Temporal distribution of rural domestic (C-O) pumpage Because we have only annual total groundwater pumpage estimates for  $C-O$ , we need to derive monthly pumpage estimates. According to TWDB GAM Technical Memo 01-06, annual rural domestic pumpage may be distributed based on the average monthly distribution of all municipal water use within the same county-basin.
	- 5.3.1. In a MS Access query based on the table **RawDataMUN\_linkedwithwellinfo,**  calculate the sum of the fields "Annual total in gallons", "jan", "feb", ..... ,"dec" for each county, basin, and year.
	- 5.3.2. Next, calculate "mfraction," the fraction of the annual total for each month, by dividing the columns "sum of jan", "sum of feb",....,"sum of dec" by the "sum of annual total in gallons.". Transpose this table via a query to make a table with the following fields: "countyname", "basinname", "year", "month", "mfraction", "data\_cat," and "monthly distribution factor source." A value of "C-O" should be

entered in the field "data\_cat", and the value of "monthly distribution factor source"="this county-basin mun."

- 5.3.3. The values of "mfraction" are statistically reviewed for outliers. Generally, monthly distribution factors fall within the range 0.035 to 0.15. Higher or lower values can be found when there is little municipal water use in a county-basin. In this case, substitute the values of "mfraction" from an adjacent county-basin, preferably from within the same county. Update the field "monthly distribution factor source" with the name of the county-basin used as a source.
- 5.3.4. For Louisiana and Arkansas parishes and counties, use the monthly distribution factors of the nearest Texas county-basin.
- 5.3.5. Add an annual total record for each county-basin-year, with "data\_ cat"="C-O", "month"="0", "mfraction"="1", and "monthly distribution factor source"="NA."
- 5.3.6. Using an append query, append these records to the table **Monthly** Factors.
- 6. Summarize Pumpage Information
	- 6.1. Summary Queries
		- 6.1.1. Queries for livestock Create a new select query **MMMYY** \_ STK to calculate pumpage for the month and year of interest by multiplying the monthly factor for that month, year, and water use category, in the table **Monthly** Factors, by each entry in the imported table Livestock annual CGC. For any specified month (MMM) and year(YY), the SQL for the query **MMMYY\_STK** is:

SELECT Livestock annual CGC.GRID ID, Livestock annual CGC.DATA CAT, Livestock\_annual\_CGC.Year, Livestock\_annual\_CGC.MODEL, [MONTHLY FACTORS].MONTH, [SumPumpageAF]\*[mfraction] AS PumpageAF

FROM Livestock\_annual\_CGC LEFT JOIN [MONTHLY FACTORS] ON (Livestock annual CGC. Year = [MONTHLY FACTORS]. YEAR) AND (Livestock annual CGC.DATA  $CAT = [MONTHLY FACTORS]$ .DATA CAT) AND (Livestock\_annual\_CGC.basinnum = [MONTHLY FACTORS].basinnum) AND (Livestock annual CGC.CountyNumber = [MONTHLY FACTORS].countynum)

WHERE (((Livestock annual CGC.DATA CAT)="STK") AND ((Livestock\_annual\_CGC.Year)=1980) AND ((Livestock annual CGC.MODEL)="CGC") AND (([MONTHLY FACTORS].MONTH)=1))

ORDER BY [SumPumpageAF]\*[mfraction];

6.1.2. Queries for irrigation - Create a new select query **MMMYY** \_IRR to calculate pumpage for the month and year of interest by multiplying the monthly factor for

that month, year, and water use category, in the table Monthly Factors, by each entry in the imported table Irrigation annual CGC. For any specified month (MMM) and year(YY), the SQL for the query MMMYY **IRR** is:

SELECT Irrigation annual CGC.GRID ID, Irrigation annual CGC.DATA CAT, Irrigation annual CGC.Year, Irrigation annual CGC.MODEL, [MONTHLY FACTORS].MONTH, [SumPumpageAF]\*[mfraction] AS PumpageAF

FROM Irrigation\_annual\_CGC LEFT JOIN [MONTHLY FACTORS] ON  $(Irrigation$  annual  $CGC$ .basinnum =  $[MONTHLY FACTORS]$ .basinnum)  $AND$  $(Iririgation annual CGC.CountryNumber = [MONTHLY FACTORS1.countvnum)$ AND (Irrigation\_annual\_CGC.Year = [MONTHLY FACTORS].YEAR) AND (Irrigation annual CGC.DATA  $CAT = [MONTHLY FACTORSI.DATA CAT)$ 

WHERE (((Irrigation\_annual\_CGC.DATA\_CAT)="IRR") AND ((Irrigation annual CGC.Year)=1980) AND ((Irrigation annual CGC.MODEL)="CGC") AND (([MONTHLY FACTORS].MONTH)=1))

ORDER BY [SumPumpageAF]\*[mfractionJ;

6.1.3. Queries to summarize rural domestic (county-other) - Create a new select query MMMYY C-O to calculate pumpage for the month and year of interest by multiplying the monthly factor for that month, year, and water use category, in the table Monthly Factors, by each entry in the imported table Rurdom annual CGC. For any selected month (MMM) and year(YY), the SQL for the query **MMMYY**  $C-O$  is:

SELECT Rurdom annual CGC.GRID ID, Rurdom annual CGC.DATA CAT, Rurdom\_annual\_CGC.Year, Rurdom\_annual\_CGC.MODEL, [MONTHLY FACTORS].MONTH, [SumPumpageAF]\*[mfraction] AS PumpageAF

FROM Rurdom\_annual\_CGC LEFT JOIN [MONTHLY FACTORS] ON (Rurdom annual CGC.DATA  $CAT = [MONTHLY FACTORS]$ .DATA CAT) AND (Rurdom annual  $CGC.Year = [MONTHLY FACTORS].YEAR$ ) AND  $(Rurdom$  annual  $CGC-CountyNumber = [MONTHLY FACTORS].countynum)$ AND (Rurdom annual CGC.basinnum  $=$  [MONTHLY FACTORS].basinnum)

WHERE (((Rurdom\_annual\_CGC.DATA\_CAT)="C-O") AND  $((Rurdom)$  annual CGC. Year)= 1980) AND ((Rurdom annual CGC.MODEL)="CGC") AND (([MONTHLY FACTORS].MONTH)=1))

ORDER BY [SumPumpageAF]\*[mfraction];

6.1.4. Query to summarize well-specific pumpage - Create a new select query in MS Access MMMYYWell-SpecificSum to summarize the well-specific pumpage from all wells within a grid cell for the desired month or year. For any specified month and year, the SQL query for well-specific pumpage would be:

SELECT CGC\_gridsum\_well\_specific.GRID \_10, "WS" AS DATA\_CAT, SELECT CGC\_gridsum\_well\_specific.GRID\_ID, "WS" AS DATA\_CA<br>CGC\_gridsum\_well\_specific.year, CGC\_gridsum\_well\_specific.Model,<br>CGC\_gridsum\_well\_specific.month, CGC gridsum well specific.month, CGC gridsum well specific.SumPumpage af AS PumpageAF

FROM CGC gridsum well specific

WHERE  $((CGC \text{ gridsum well specific.year})=[Enter year]) AND$  $((CGC \text{ gridsum well specific.Model}) = "CGC") AND$  $((CGC \, gridsum \, well \, specific.month)=[Enter month])$ 

ORDER BY CGC gridsum well specific.SumPumpage af;

- 6.1.5. In order to ensure that each grid cell is included in the final summary queries, even if there is no pumpage from the cell, we must create a full grid with values of zero.
	- 6.1.5.I.Create a new table Zero\_grid **\_annual** in a make-table query based on the table grid lkup *area* with one record for each grid cell and year. For instance, a model with 212 rows, 180 columns, and 6 layers, for 20 years would be create a table with 212 x 180 x 6 x 20= 4,579,200 records. In the make-table query, add a field "SumPumpageAF" with a value of zero for each record.
	- 6.1.5.2.Create a new query **MMMYY** \_ZeroGrid to provide zero values for each grid cell for each month. You can use any of the monthly factors, as all results will equal zero. As an example, the SQL query for January 1980 would be:

SELECT Zero Grid Annual.GRID ID, Zero Grid Annual.DATA CAT, Zero Grid Annual.Year, Zero Grid Annual.MODEL, [MONTHLY FACTORS].MONTH, Zero Grid Annual.SumPumpageAF

FROM Zero\_Grid\_Annual LEFT JOIN [MONTHLY FACTORS] ON  $(Zero\; Grid\; Annual.basinnum = [MONTHLY FACTORS].basinnum) AND$  $(Zero\; Grid\; Annual,CountvNumber = [MONTHLY FACTORS].countvnum)$ AND (Zero Grid Annual.Year =  $[MONTHLY FACTORS]$ .YEAR)

WHERE  $((Zero\; Grid\; Annual.Year) = [Enter\; year]) AND (([MONTHLY$ FACTORS].MONTH)=[Enter month]) AND «[MONTHLY FACTORS].DATA CAT)="IRR"»

ORDER BY Zero Grid Annual.GRID ID;

6.1.6. In Access, create a new union query **MMMYYUnionofPumpage** to combine the domestic, livestock, rural domestic, and well-specific pumpage sums, as well as the

zero value, for each grid cell. As an example, the SQL for any given year and month is:

> SELECT \* FROM [MMMYY C-O] UNION ALL SELECT \* FROM [MMMYY\_IRR] UNION ALL SELECT \* FROM [MMMYY\_STK] UNION ALL SELECT \* FROM [MMMYY ZeroGrid] UNION ALL SELECT \* FROM [MMMYYWell-specificSum];

6.1.7. Create a new select query **SumPumpageGrid\_MMMYY** to summarize all pumpage by grid cell, grouping by grid \_id, month, and year the pumpage from the above union query. As an example, the SQL for January 1980 is:

SELECT MMMYYUnionofPumpage. GRID ID, MMMYYUnionofPumpage. Year, MMMYYUnionofPumpage.MONTH, Sum(MMMYYUnionofPumpage.PumpageAF) AS SumOfPumpageAF, Sum([PumpageAF]\*[MGDfromAF]) AS PumpageMGD

FROM MMMYYUnionofPumpage LEFT JOIN UnitConversion ON MMMYYUnionofPumpage.MONTH = UnitConversion.Month

GROUP BY MMMYYUnionofPumpage.GRID \_ID, MMMYYUnionofPumpage. Year, MMMYYUnionofPumpage. MONTH

ORDER BY MMMYYUnionofPumpage.GRID \_ID;

- 6.2. Join pumpage queries to Arcview shapefile if visual display of the results for a month or year is desired.
	- 6.2.1. **In** Arcview, import the MS Access query **SumPumpageGrid\_MMMYY,** and join it to the model grid cells in the Arcview shapefile based on the field "Grid ID."
	- 6.2.2. **In** Arcview, import the MS Access queries **MMMYY\_STK, MMMYY\_IRR, MMMYY\_C-O,** and **Well-specificpumpage.** Link these tables to the model grid cells in the Arcview shapefile based on the field "Grid ID" and, for well-specific pumpage, "year." Selection of a grid cell in Arcview will then also select the records in each of these tables that pump from the grid cell selected.

#### Appendix I - Vertical Distribution Avenue Script

```
theView = Av.GetActiveDoc 
theTheme = theView.findTheme("wells")
theFtab = theTheme.GetFtab 
'get elevation values for layers 
the Lay 1 Field = the Ftab. find Field("top young")theLay2Field = theFtab.findField("top reklaw")
theLay3Field = theFtab.findField("top carriz")
the Lay4Field = theFtab.findField("top–uwilco")the Lay5Field = theFtab.findField("top | mwilco")theLay6Field = theFtab.findField("top 1wilco")
theBottomField = theFtab.findField("bas | twice")'get percentfield holders 
the Per1Field = theFtab.findField("per1")thePer2Field = theFtab.findField("per2")thePer3Field = theFtab.findField("per3")
thePer4Field = theFtab.findField("per4")
thePer5Field = theFtab.findField("per5")
thePer6Field = theFtab.findField("per6")
theTotPerField = theFtab.findField("tot per")
'get well values 
the ScreenField = theFtab.findField("Screen")theDepthField = theFtab.findField("depth")theSel = theFtab.GetSelection 
for each rec in theSel 
 ct = 0totPerVal = 0cumPerVal = 0theDepthVal = theFtab.ReturmValue(theDepthfield, rec)the Screen Val = the Ftab. Return Value (the Screen field, rec)screenLengthVal = (theScreenVal- theDepthVal).abs 
  the Lay1Val = theFtab.ReturnValue(the Lay1 field, rec)theLay2Val = theFtab.Return Value( theLay2 field,rec) 
  theLay3Val = theFtab.Return Value(theLay3 field,rec) 
  theLay4Val = theFtab.ReturnValue(theLay4field.rec)
  the Lay5Val = theFtab.ReturnValue(the Lay5 field, rec)the Lav6Val = theFtab.ReturnValue(theLay6field,rec)
  theBotVal = theFtab.Return Value( theBottomField,rec) 
  if ((theScreenVal \le theLay1Val) And (theScreenVal > theLay2Val)) then
    if (theDepthVal < theLay2Val) then 
      per1 = (((the Lay2Val - theScreenVal) / screenLengthVal) * 100).abstheFtab.SetValue(thePer I field,rec,per 1) 
      cumPerVal = cumPerVal + perl 
    else 
      per1 = (100 - cumPerVal)cumPerVal = cumPerVal + perl
```

```
theFtab.SetValue(thePer I field,rec,per I) 
    end 
  else 
      per1 = 0theFtab.SetValue(thePer I field,rec,per I) 
  end 
'---------------------------------------------Iayer 2 
  if (cumperval.round = 100) then
     'continue 
    ct=ct+1per2 = 0theFtab. Set V alue( thePer2 field,rec ,per2) 
  else 
   if ((theScreenVal \leq theLay2Val) And (theScreenVal \geq theLay3Val)) then
     if (theDepthVal < theLay3Val) then 
        per2 = (((theScreenVal - theLayoutVal) / screenLengthVal) * 100).abscumPerVal = cumPerVal + per2theFtab.SetValue(thePer2field,rec,per2) 
     else 
        per2 = (100 - cumPerVal)cumPerVal = cumPerVal + per2theFtab.SetValue(thePer2field,rec,per2) 
     end 
   else 
     if (cumPerVal > 0) then 'if continuing
      if (theDepthVal < theLay3Val) then 
         per2 = (((the Lay3Val - the Lay2Val) / screenLengthVal) * 100).abscumPerVal = cumPerVal + per2theFtab. SetV alue( thePer2field,rec,per2} 
      else 
         per2 = (((theDepthVal - theLay2Val) / screenLengthVal) * 100).abscumPerVal = cumPerVal + per2theFtab.SetV alue( thePer2field,rec,per2) 
      end 
     else 
      per2 = 0theFtab.SetValue(thePer2field,rec,per2) 
     end 
   end 
  end 
    '---------------------------------------------Ia yer 3 
 if (cumperval.round = 100) then
     'continue 
     ct=ct+1per3 = 0theFtab.SetValue(thePer3field,rec,per3) 
  else 
   if ((theScreenVal \leq theLay3Val) And (theScreenVal \geq theLay4Val)) then
     if (theDepthVal < theLay4Val) then 
        per3 = (((theScreenVal - theLayoutVal) / screenLengthVal) * 100).abscumPerVal = cumPerVal + per3theFtab.SetV alue( thePer 3 field,rec,per3) 
     else 
        per3 = (100 - cumPerVal)cumPerVal = cumPerVal + per3theFtab.SetValue(thePer3field,rec,per3)
```

```
end 
   else 
     if (cumPerVal > 0) then 'if continuing
      if (theDepthVal < theLay4Val) then 
         per3 = (((the Lay4Val - the Lay3Val) / screenLengthVal) * 100).abs
         cumPerVal = cumPerVal + per3theFtab.SetValue(thePer3field,rec,per3) 
      else 
         per3 = (((theDepthVal - theLay3Val) / screenLengthVal) * 100).abscumPerVal = cumPerVal + per3theFtab. SetV alue( thePer3 field,rec,per3) 
      end 
     else 
      per3 = 0theFtab.SetValue(thePer3field,rec,per3) 
     end 
   end 
  end 
, ---------------------------------------------layer 4 
 if (cumperval.round = 100) then
     'continue 
    ct=ct+1 
    per4 = 0theFtab.SetV alue( thePer4 field,rec,per4) 
  else 
   if ((theScreenVal < theLay4Val) And (theScreenVal > theLay5Val)) then
     if (theDepthVal < theLay5Val) then 
        per4 = (((theScreenVal - theLayoutVal) / screenLengthVal) * 100).abscumPerVal = cumPerVal + per4 
        theFtab.SetV alue( thePer4 field,rec,per4) 
     else 
        per4 = (100 - cumPerVal)cumPerVal = cumPerVal + per4 
        theFtab. Set V alue( thePer4 field,rec,per4) 
     end 
   else 
     if (cumPerVal > 0) then 'if continuing
      if (theDepthVal < theLay5Val) then 
         per4 = (((\text{theLay5Val - theLay4Val}) / \text{screenLengthVal}) * 100).abs
         cumPerVal = cumPerVal + per4 
         theFtab. SetV alue( thePer4 field,rec,per4) 
       else 
         per4 = (((theDepthVal - theLayoutVal) / screenLengthVal) * 100).abscumPerVal = cumPerVal + per4theFtab.SetV alue( thePer4 field,rec,per4) 
      end 
     else 
      per4 = 0theFtab .SetV alue( thePer4 field,rec,per4) 
     end 
   end 
  end 
'---------------------------------------------Ia yer 5 
  if (cumperval.round = 100) then
     'continue 
     ct = ct+1
```

```
per5 = 0theFtab.SetValue(thePer5field,rec,per5) 
  else 
  if ((theScreenVal \leq theLay5Val) And (theScreenVal \geq theLay6Val)) then
     if (theDepthVal < theLay6Val) then 
       per5 = (((theScreenVal - theLayoutVal) / screenLengthVal) * 100).abscumPerVal = cumPerVal + per5theFtab.SetV alue( thePer5field,rec,per5) 
     else 
       per5 = (100 - cumPerVal)cumPerVal = cumPerVal + per5theFtab.SetValue(thePer5field,rec,per5) 
     end 
  else 
     if (cumPerVal > 0) then 'if continuing
      if (theDepthVal < theLay6Val) then 
        per5 = (((\text{theLayoutVal - theLayoutVal}) / \text{screenLengthVal}) * 100).abs
        cumPerVal = cumPerVal + per5theFtab.SetValue(thePer5field,rec,per5) 
      else 
        per5 = (((theDepthVal - theLayoutVal) / screenLengthVal) * 100).abs
        cumPerVal = cumPerVal + per5theFtab.SetValue(thePer5field,rec,per5) 
      end 
     else 
      per5 = 0theFtab.SetValue(thePer5field,rec,per5) 
     end 
  end 
 end 
                       '---------------------------------------------Iayer 6 
if (cumPerVal.round = 100) then
    'continue 
    ct = ct+1per6 = 0theFtab.SetValue(thePer6field,rec,per6) 
 else 
  if ((theScreenVal < theLay6Val) And (theScreenVal > theBotVal)) then
     if (theDepthVal \leq theBotVal) then
       per6 = (((theScreenVal - theBotVal) / screenLengthVal) * 100).abscumPerVal = cumPerVal + per6theFtab.SetValue(thePer6field,rec,per6) 
     else 
       per6 = (100 - cumPerVal)cumPerVal = cumPerVal + per6theFtab.SetValue(thePer6field,rec,per6) 
     end 
  else 
     if (cumPerVal > 0) then 'if continuing
      if (theDepthVal < theBotVal) then 
        per6 = (((theBotVal - the Lay6Val) / screenLengthVal) * 100).abs
        cumPerVal = cumPerVal + per6theFtab.SetValue(thePer6field,rec,per6) 
      else 
        per6 = (((theDepthVal - theLayoutVal) / screenLengthVal) * 100).abscumPerVal = cumPerVal + per6
```
theFtab.Set V alue( thePer6field,rec,per6) end else  $per6 = 0$ theFtab.SetValue(thePer6field,rec,per6) end end end theFtab.SetValue( theTotPerField,rec,curnPerV al) end 'end for loop

Appendix 2 - Arcview script to return land surface elevation for a well from a DEM grid

```
, Name: getgridvalue.ave 
, Date: 991004 
'Description: Moves copies values from a grid to a
, feature theme. The values from the grid are placed 
' in a user defined field. If the feature theme isn't
' a point theme, then the feature gets the grid value
, from the value under it's centroid point. 
' Requires: Spatial Analyst
<sup>'</sup> Author: Originally written by Mikael Elmquist (mikael@swegis.com), but later
' modified by Jeremy Davies (jeremy.davies@noaa.gov)
   theView = av.GetActiveDoc 
theThemes={ : 
'Choose in theme 
1 - 2 - 1 - 1 - 1 - 1 - 1 - 1themeList = theView.GetThemes 
rep = 0stupid = 0while (rep = 0)
 theTheme = MsgBox.ChoiceAsString(themeList,"Select theme that shall get values from the grid 
theme.","GetGridValue")
 if (theTheme = NIL) then
  exit 
 end 
 if (the Theme. Is (Ftheme). Not) then
  stupid = stupid + 1if (stupid = 4) then
   msgBox.Info("Dear ArcView GIS user. Try to select a valid theme","Problem'!") 
  end 
  msgBox.Error("Not a valid theme","Error")
 else 
  rep = 1theFtab = theTheme.GetFtabend 
end 
rep = 0stupid = 0the Themes= {l 
if (theFtab.CanEdit) then 
 theFTab. SetEditable( true)
```
if ((theFTab.CanAddFields).Not) then MsgBox.Info("Can't add fields to the table."+NL+"Check write permission.","Can't add grid values") exit end else MsgBox.lnfo("Can't modify the feature table."+NL+ "Check write permission.","Can't add grid values") exit end , <sub>\_\_\_\_\_\_\_\_\_\_\_\_\_\_\_\_\_\_\_</sub> 'Choose grid theme for each TargetTheme in theView.GetThemes if (TargetTheme.Is(Gtheme)) then the Themes.Add(TargetTheme) end end theGtheme = MsgBox.ChoiceAsString(theThemes,"Select grid that shall assign values to the point theme." ," GetGridValue") if (theGtheme = Nil) then exit end theGrid = theGtheme.Clone.GetGrid.Clone  $thePrj = Prj.MakeNull$ ' Add the new field '------------------'enter name of new field name and parameters newField = MsgBox.Input( "Enter new field name:", "Value", "") fieldsize =  $MsgBoxu$ .Input( "Enter new field width:", "Value", "10") precision = MsgBox.lnput( "Enter number of decimals places in new field:", "Value", "4" ) gridvalueField = Field.Make (newField,#FIELD \_ DECIMAL,fieldsize.asNumber,precision.asNumber) theShapeField = theFtab.FindField("shape") theFTab.AddFields( {gridvalueField}) '------------------, Copy values 1\_\_\_\_\_\_\_\_\_\_\_\_\_\_\_\_\_\_\_ av.ShowMsg("Calculating values") av.SetStatus(O) sstatus = theFtab.GetNumRecords.Clone for each aRec in theFtab av.SetStatus(aRec/sstatus\*100) the Value = theGrid. CellValue( theFtab.retum V alue( theS hapeF ield,aRec ).RetumCenter,thePrj) av.SetStatus(aRec/sstatus\* I 00) if (theValue $\le$ Nil) then theFtab.SetV alue(gridvalueField,aRec, the Value) end

end

'------------------

'Reset arcview

theFtab.Flush theFtab.Refresh theFTab.SetEditable(False) av. purgeobjects av.ClearStatus av.ClearMsg

## **APPENDIX C**

Standard Operating Procedures (SOPs) for Processing Predictive Pumpage Data TWDB Groundwater Availability Modeling (GAM) Projects

## Standard Operating Procedures (SOPs) for Processing Predictive Pumpage Data TWDB Groundwater Availability Modeling (GAM) Projects

## **TABLE OF CONTENTS**

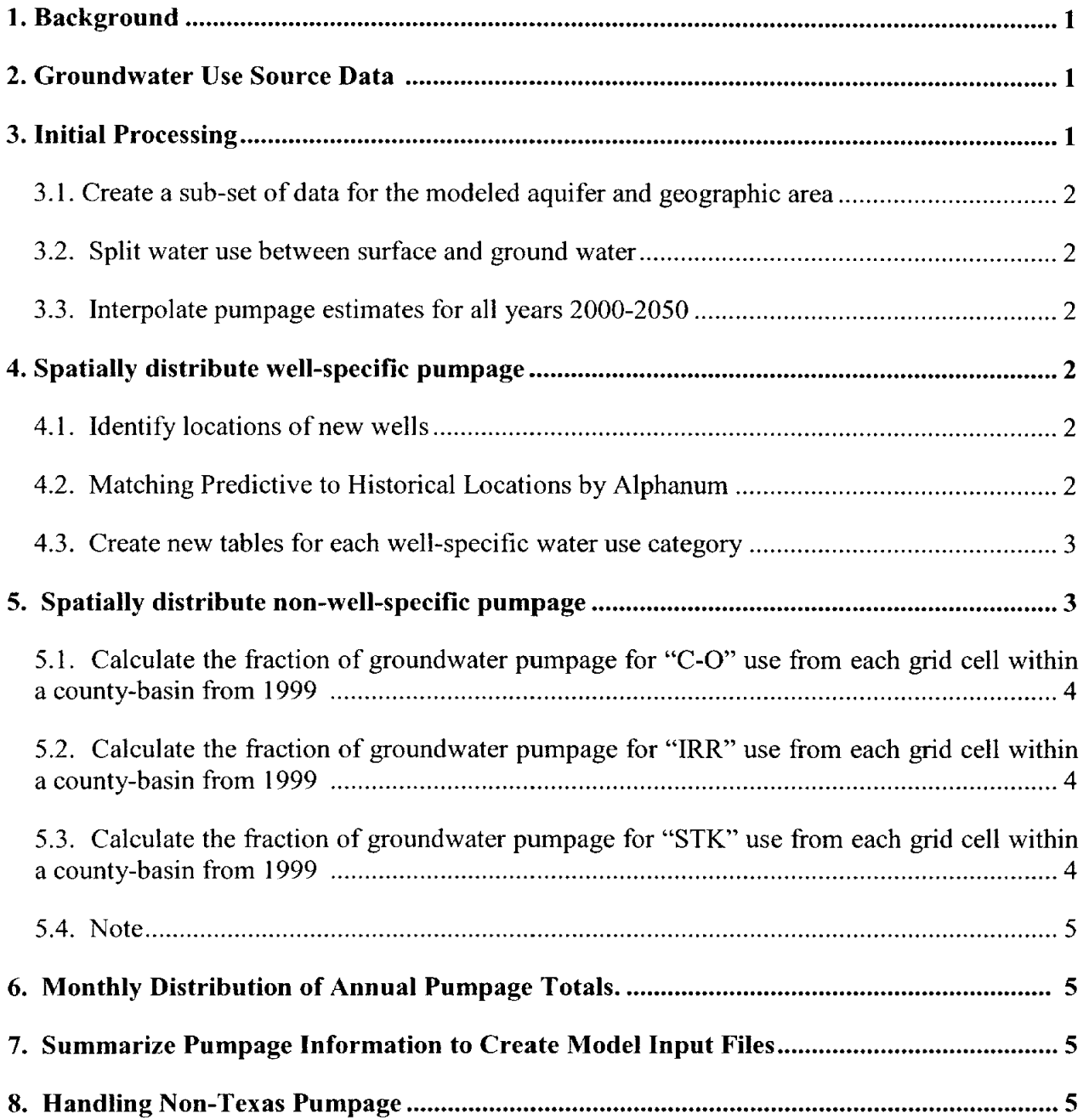

- I. Background These procedures were developed to further implement the guidance provided by the Texas Water Development Board (TWDB) in their Technical Memorandum 02-01 "Development of Predictive Pumpage Data Set for GAM." The information in that technical memorandum will not be repeated here, and readers should first consult that document.
- 2. Groundwater Use Source Data To the extent possible, procedures for predictive pumpage distribution among model grid cells mimiced the procedures for historical pumpage data. Predicted future groundwater use estimates are derived from one spreadsheet **(GAMPredictivePumpage\_2002SWP.x)s)** provided by the Texas Water Development Board (TWDB), as well as the previously developed historical pumpage datasets. This spreadsheet contains water use estimates from the state water plans for each water user group for the years 2000, 2010, 2020, 2030, 2040, and 2050. Water user groups are generally assigned for each water user category (lRR, STK, MIN, MFG, PWR, MUN, and C-O) in each county-basin. However, individual municipal water supplies within a county-basin are assigned identified as separate water user groups. The water use categories are listed below:
	- $IRR irrigation$
	- STK livestock
	- MIN mineral extraction
	- $MFG$  manufacturing
	- PWR power generation
	- $MUN$  municipal water supply, and
	- $C-O$  county-other (rural domestic) use.

Historical groundwater use records from the categories MIN, MFG, PWR, and MUN are available for each specific water user, each assigned an alphanumeric water user code (aka "alphanum") in historical water use data tables. Specific locations and wells from which this groundwater was pumped were identified in historical pumpage records. These are known as "well-specific" water use categories. However, the particular locations of historical groundwater pumpage were generally not known for the use categories IRR, STK, and C-O. These categories are known as "non-well-specific" water use categories. This pumpage was distributed spatially based on population density, land use, and other factors.

The spreadsheet **GAMPredictivePumpage\_2002SWP.x)s** was downloaded from the TWDB web site. The spreadsheet file was then imported into a new Microsoft Access database file **Predictive Pumpage.** 

- 3. Initial Processing
	- 3.1. Create a sub-set of data for the modeled aquifer and geographic area  $-$  The table

**Predictive Pumpage 2002SWP** was queried for water use in the aquifer of interest based on the aquifer's major aquifer code, as well as the code "99." Other records were deleted. Next, the table was queried for those records within source county ID's found in the modeling domain. Records for water pumpage outside the model domain were deleted.

- 3.2. Split water use between surface and ground water Some records contain an aggregate of surface and ground water use, as indicated by a value of "04" in the field "SO TYPE ID NEW." A new field "PERCENT GROUNDWATER" was added to the table and assigned a value from  $0$  to 1 based on information in the field "ADDTL COMMENTS."
- 3.3. Interpolate pump age estimates for all years 2000-2050 The table **Predictive Pumpage\_2002SWP** only contains water use estimates for the years 2000, 2010, 2020, 2030, 2040, and 2050. Water use estimates for the intervening years are calculated by linear interpolation. This can be calculated in a query as for example:

Pumpage<sub>2001</sub> = Pumpage<sub>2000</sub> + modulus(2001,10)\* [(Pumpage<sub>2010</sub>-Pumpage<sub>2000</sub>)/10]

- 4. Spatially distribute well-specific pumpage-
	- 4.1. Identify locations of new wells If the field "Possible New Wells" contained a flag "NW", it was necessary to identify the location of the new wells. The Regional Water Plan was consulted to identify the location of the new wells (a map showing the projected locations of the new wells was available). Using Arcview, the latitude and longitude of the well(s) were estimated and copied into a new field "KD comment." This latitude and longitude were used to identify the model grid\_ides) from which the well was expected to pump. These grid id's were copied into a new field "grid id" in the predictive pumpage table.
	- 4.2. Matching Predictive to Historical Locations by "Alphanum" We assumed that a water user would tend to pump water in the future from the same locations from which they had pumped groundwater historically. A specific water user can best be identified in the TWDB predictive pumpage data using the field "WUG \_Prime\_Alpha", or, if the water was purchased, the field "Seller Alpha."
		- 4.2.1. A new field "Source\_Alpha" was created and populated with the value from the field "WUG Prime Alpha" or, if available, the value from the field "Seller Alpha."
		- 4.2.2. In many cases, no value of alpha\_num was provided in the table for a wellspecific WUG\_ID, typically for MIN, MFG, and PWR. Therefore, the value(s) of "alphanum" associated with that WUG ID in the historical pumpage table was copied to the predictive pumpage table.

In the case that multiple values of "alphanum" were identified for a given "WUG ID" in the historical data, we first made replicate copies of the record in the predictive pumpage table for each value of alphanum, copied each alphanum into

the field "Source\_Alpha", and entered in the field "percent groundwater" the fraction of pumpage for each alphanum for the period 1995-1999 from the historical table. An explanation was entered in the field "KD comment."

4.2.3. The value of "Source\_Alpha" was matched manually to the field "alphanum" in the historical pumpage datasets, and the model grid \_id identified for this water user in historical pumpage distribution was manually copied to the field "Grid \_ID" in the predictive pumpage table.

In many cases, more than one grid was associated with a given "alphanum". The predictive pumpage for each alphanum was distributed among multiple Grid ID's in an identical manner as the average for the period 1995-1999. Additional copies of predictive pumpage records were added to equal the number of grid \_id 's, and a field "grid frac" was added to the predictive pumpage table, and assigned a value from 0 to I, calculated as the average of the 1995-1999 fraction of pumpage from that grid id for that alphanum in the historical pumpage dataset. The values of grid frac summed to 1 for each "source alpha."

- 4.3. Create new tables for each well-specific water use category-
	- 4.3.1. Create a new table or query for the water use category MUN containing a value of MUN pumpage for each grid id for each year from 2000 to 2050. The pumpage for each record is calculated as the total pumpage for the year of interest multiplied by the fields "grid frac" and "percent groundwater."
	- 4.3.2. Create a new table or query for the water use category MFG containing a value of MFG pumpage for each grid id for each year from 2000 to 2050. The pumpage for each record is calculated as the total pumpage for the year of interest multiplied by the fields "grid frac" and "percent groundwater."
	- 4.3.3. Create a new table or query for the water use category MIN containing a value of MIN pumpage for each grid id for each year from 2000 to 2050. The pumpage for each record is calculated as the total pumpage for the year of interest multiplied by the fields "grid \_ frac" and "percent groundwater."
	- 4.3.4. Create a new table or query for the water use category PWR containing a value of PWR pumpage for each grid id for each year from 2000 to 2050. The pumpage for each record is calculated as the total pumpage for the year of interest multiplied by the fields "grid frac" and "percent groundwater."
- 5. Spatially distribute non-well-specific pumpage We assume that groundwater pumpage in the future would be distributed within each county-basin in a similar way that it has been done in the recent past. While we do not discount the impact of changes in population and land use due to urban growth, sprawl, and other factors, we cannot reliably predict the spatial locations of these changes.
	- 5.1. Calculate the fraction of groundwater pumpage for "C-O" use from each grid cell within

a county-basin from 1999.

- 5.1.1. Run a query to summarize "C-O" groundwater pumpage in 1999 for each countybasin within the model domain.
- 5.1.2. For each grid id within each county-basin, divide the "C-O" pumpage value for the year 1999 by the total "C-O" pumpage for that county-basin. Save this as a new field "Fr pumpage" for each grid id.
- 5.1.3. As a quality check, sum the values of "Fr yumpage" for c-o by county-basin to ensure they sum to 1.
- 5.1.4. Create a new table or query for the water use category "C-O" containing a value of C-O pumpage for each grid jd for each year from 2000 to 2050. The pumpage for each record is calculated as the total pumpage for the year of interest (from the TWOB-provided table GAMPredictivePumpage\_2002SWP.x)s, with interpolated values for intervening years) multiplied by the fields "percent groundwater" (from the same table) and the field "Fr yumpage" from the previous three steps.
- 5.2. Calculate the fraction of groundwater pumpage for "IRR" use from each grid cell within a county-basin from 1999.
	- 5.2.1. Run a query to summarize "IRR" groundwater pumpage in 1999 for each countybasin within the model domain.
	- 5.2.2. For each grid id within each county-basin, divide the "IRR" pumpage value for the year 1999 by the total "IRR" pumpage for that county-basin. Save this as a new field "Fr pumpage" for each grid id.
	- 5.2.3. As a quality check, sum the values of "Fr yumpage" for IRR by county-basin to ensure they sum to 1.
	- 5.2.4. Create a new table or query for the water use category "IRR" containing a value of IRR pumpage for each grid id for each year from 2000 to 2050. The pumpage for each record is calculated as the total pumpage for the year of interest (from the TWDB-provided table GAMPredictivePumpage 2002SWP.xls, with interpolated values for intervening years) multiplied by the fields "percent groundwater" (from the same table) and the field "Fr yumpage" from the previous three steps.
- 5.3. Calculate the fraction of groundwater pumpage for "STK" use from each grid cell within a county-basin from 1999.
	- 5.3.1. Run a query to summarize "STK" groundwater pumpage in 1999 for each countybasin within the model domain.
	- 5.3.2. For each grid id within each county-basin, divide the "STK" pumpage value for the year 1999 by the total "STK" pumpage for that county-basin. Save this as a new field "Fr pumpage" for each grid id.
- 5.3.3. As a quality check, sum the values of "Fr pumpage" for STK by county-basin to ensure they sum to 1.
- 5.3.4. Create a new table or query for the water use category "STK" containing a value of STK pumpage for each grid id for each year from 2000 to 2050. The pumpage for each record is calculated as the total pumpage for the year of interest (from the TWDB-provided table **GAMPredictivePumpage\_2002SWP.xls,** with interpolated values for intervening years) multiplied by the fields "percent groundwater" (from the same table) and the field "Fr pumpage" from the previous three steps.
- 5.4. Note: The result of this step should be three tables (or queries), one each for C-O, IRR, and STK. Each should contain, at a minimum, the fields "Grid ID", "county name", "basin\_name", "year", "data\_cat", and "pumpage."
- 6. Monthly Distribution of Annual Pumpage Totals We assume that the historical average of monthly water use distribution is a valid predictor of future monthly distribution.

Monthly factors are calculated for each county-basin and data\_cat as the average of mfraction for the period 1995-1999 (in the historical pumpage table "MONTHLY FACTORS") in a new table **PredictiveMonthlyFactors.** There should be a monthly factor for each combination of the seven water use categories and county-basin. If no monthly factor can be calculated because there was no historical pumpage, then the monthly factor for that data\_cat in the nearest other county-basin should be used.

- 7. Summarize Pumpage Infonnation to Create Model Input Files Summary queries for a given year and/or month should be performed as described in the SOP for historical pumpage data.
- 8. Handling Non-Texas Pumpage Predictions of future pumpage for portions of the model domain outside of Texas are not available from the Texas Regional Water Plans. In this case, we will assume that the average pumpage for the period 1995-1999 is the best estimate of future pumpage for the water use categories MFG, MIN, PWR, STK, and IRR. Because population projections are available, however, we can project future water use for MUN and c-o based on the 1990 water use for each county or parish and the ratio of projected future county/parish population to its 1990 population.
	- 8.1. Download from the respective state census data center or the U.S. census bureau population estimates from each county or parish through 2050. Linearly interpolate values for intervening years if necessary.
	- 8.2. For each year from 2000 to 2050, calculate the ratio of projected population for each year to that in 2000 for each county or parish.
	- 8.3. Multiply the historical pumpage value from C-O or MUN out-of-Texas records in 1999 by the factor to obtain a projected pumpage estimate for that year.

# **APPENDIX D1**

Tabulated Groundwater Withdrawal Estimates for the Carrizo-Wilcox for 1980, 1990, 2000, 2010, 2020, 2030, 2040, and 2050

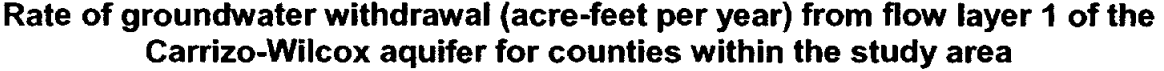

 $\sim$ 

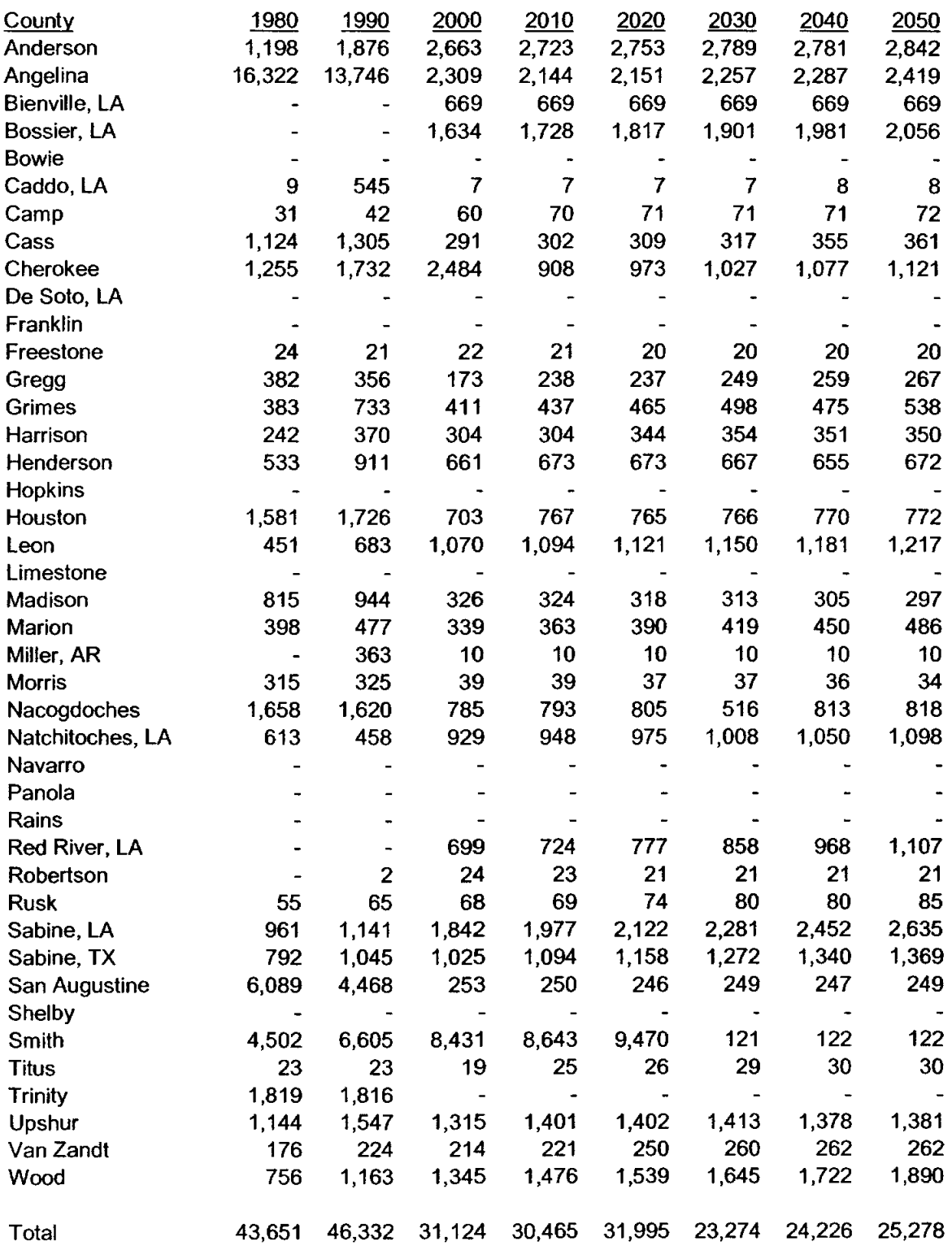

Dl-J

 $\sim$ 

 $\sim 10^7$ 

 $\mathcal{A}^{\mathcal{A}}$ 

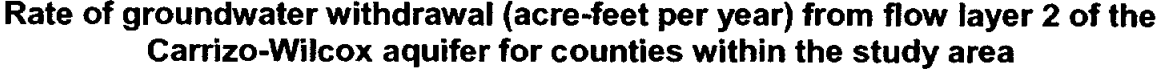

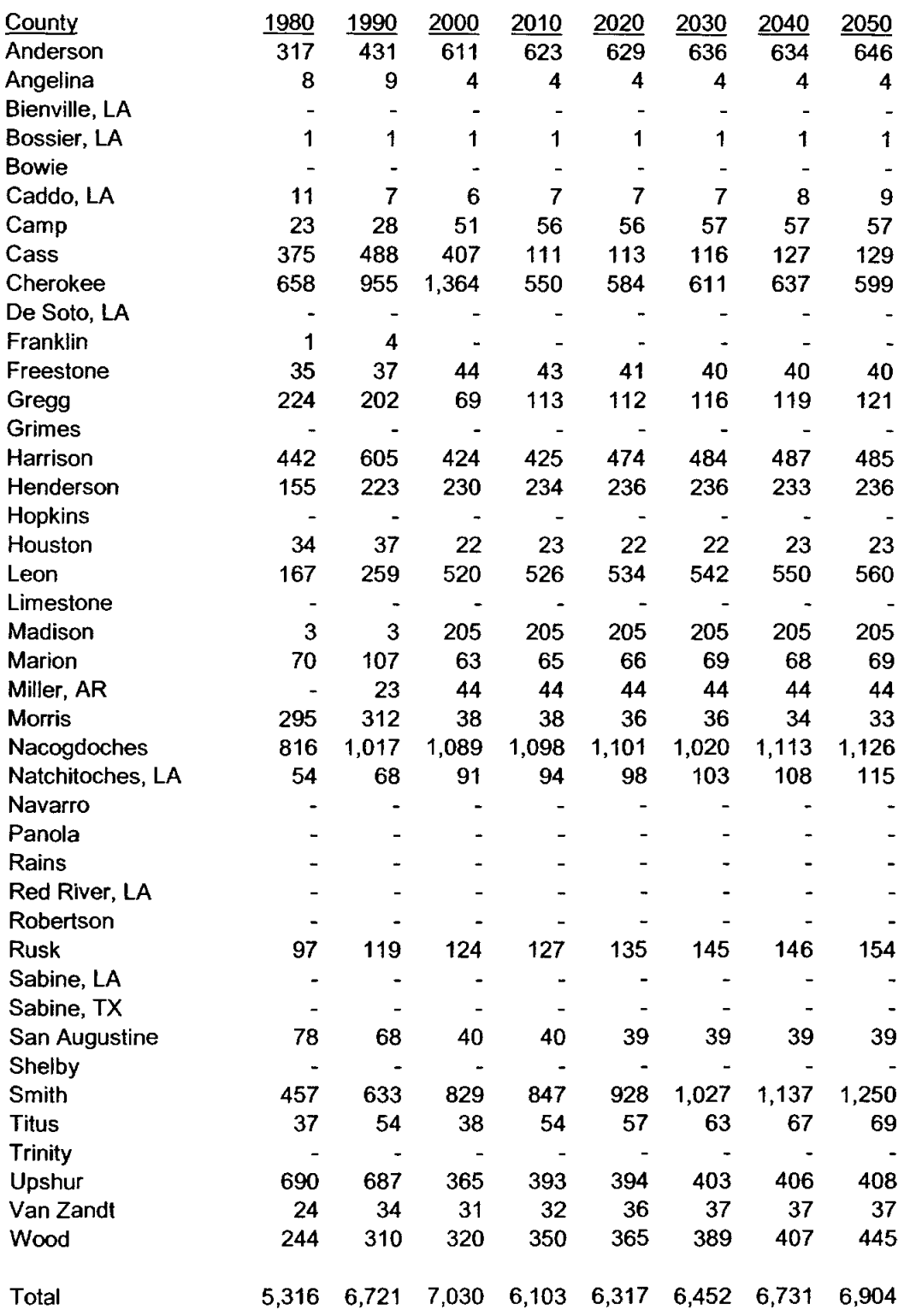

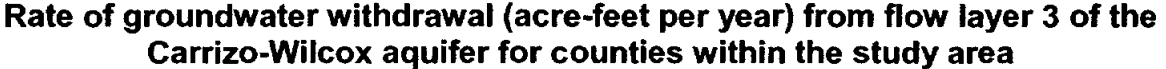

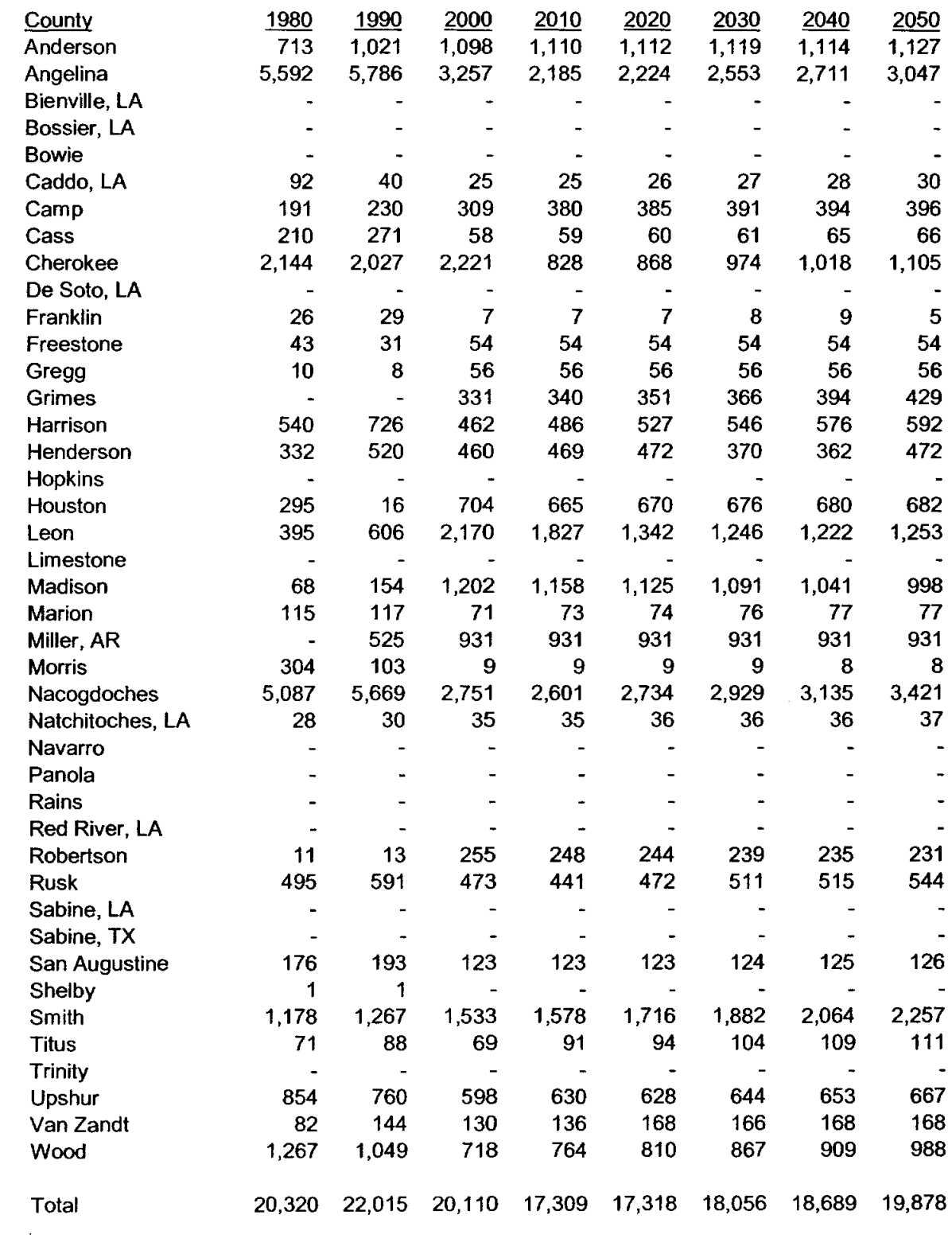

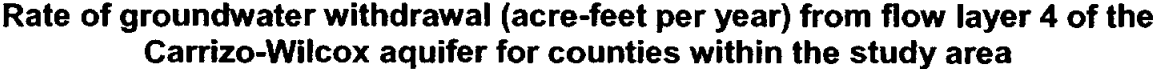

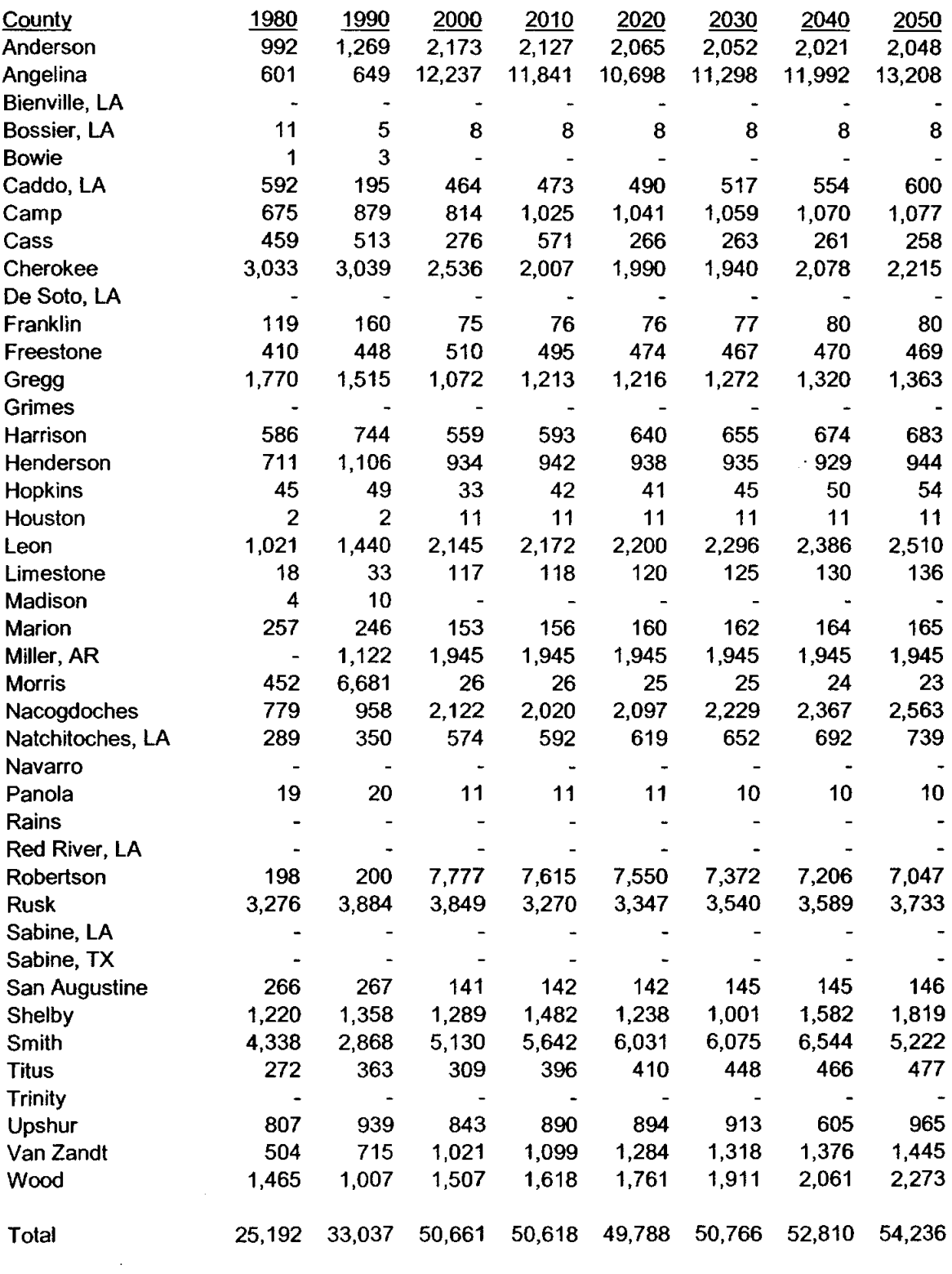

 $\mathcal{L}^{\text{max}}_{\text{max}}$ 

#### **Rate of groundwater withdrawal (acre-feet per year) from flow layer 5 of the Carrizo-Wilcox aquifer for counties within the study area**

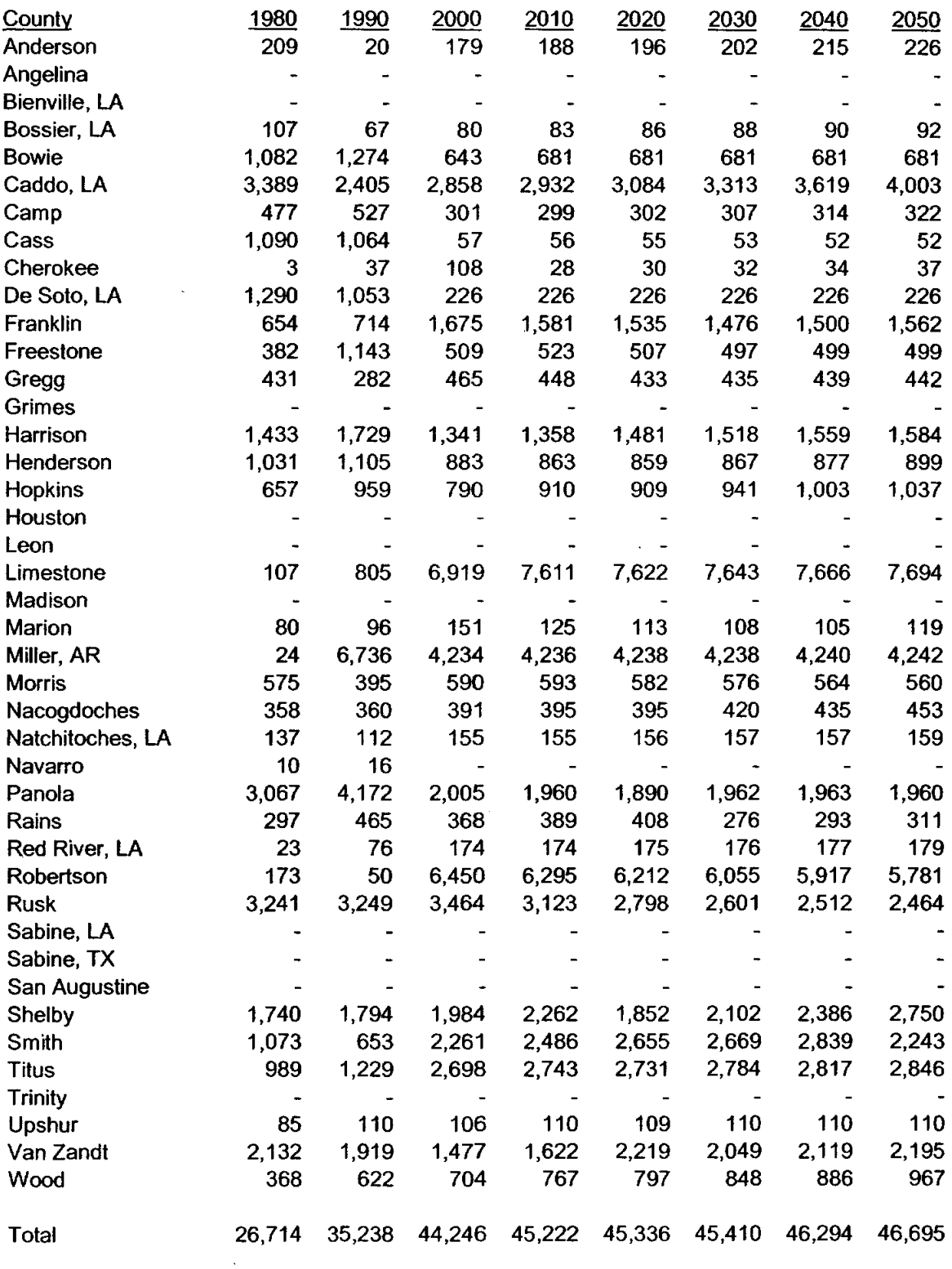

 $\sim 10$ 

 $\sim 10^{11}$ 

#### **Rate of groundwater withdrawal (acre-feet per year) from flow layer 6 of the Carrizo-Wilcox aquifer for counties within the study area**

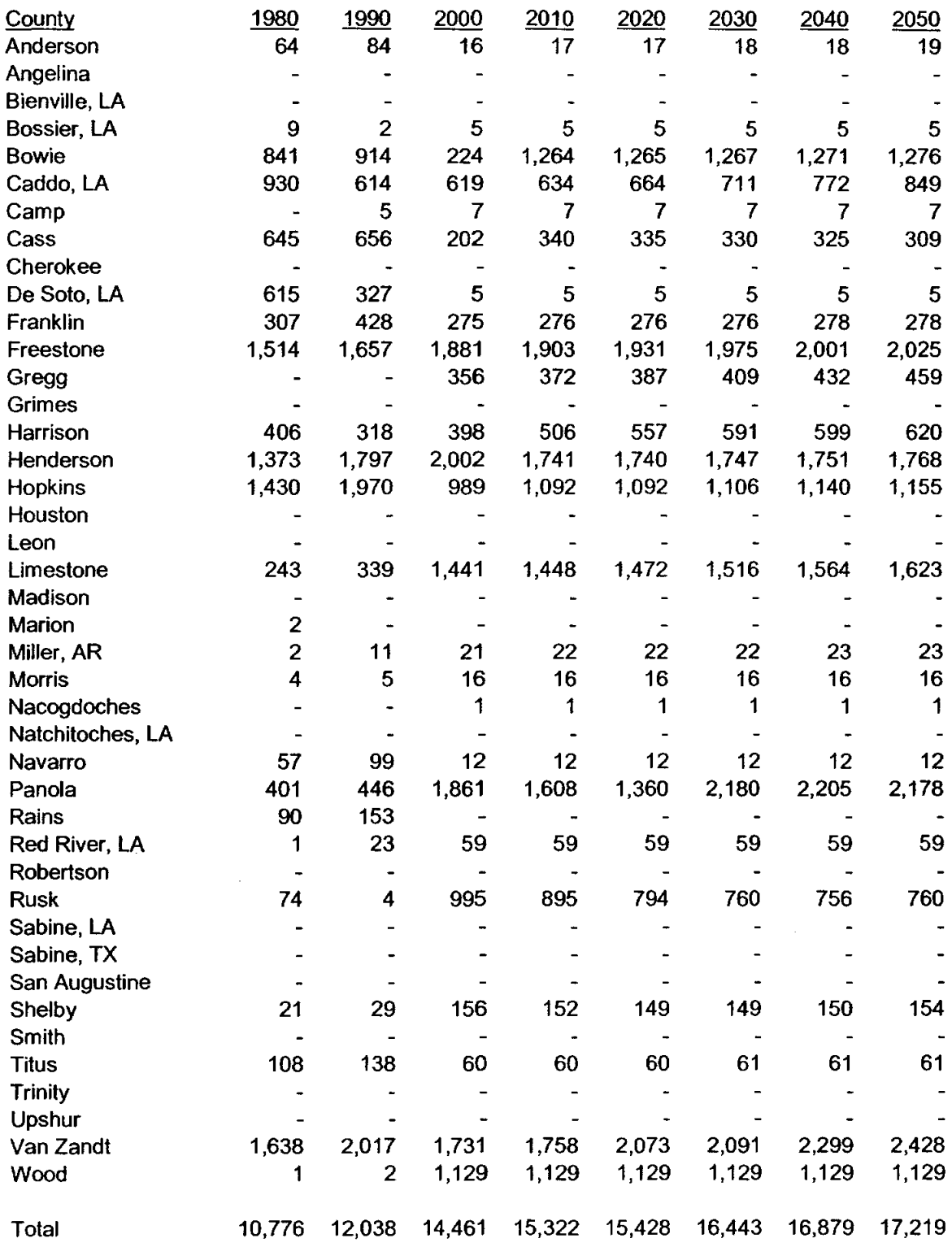

 $\bar{\mathcal{A}}$ 

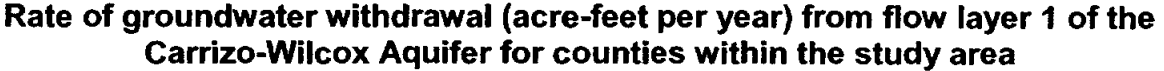

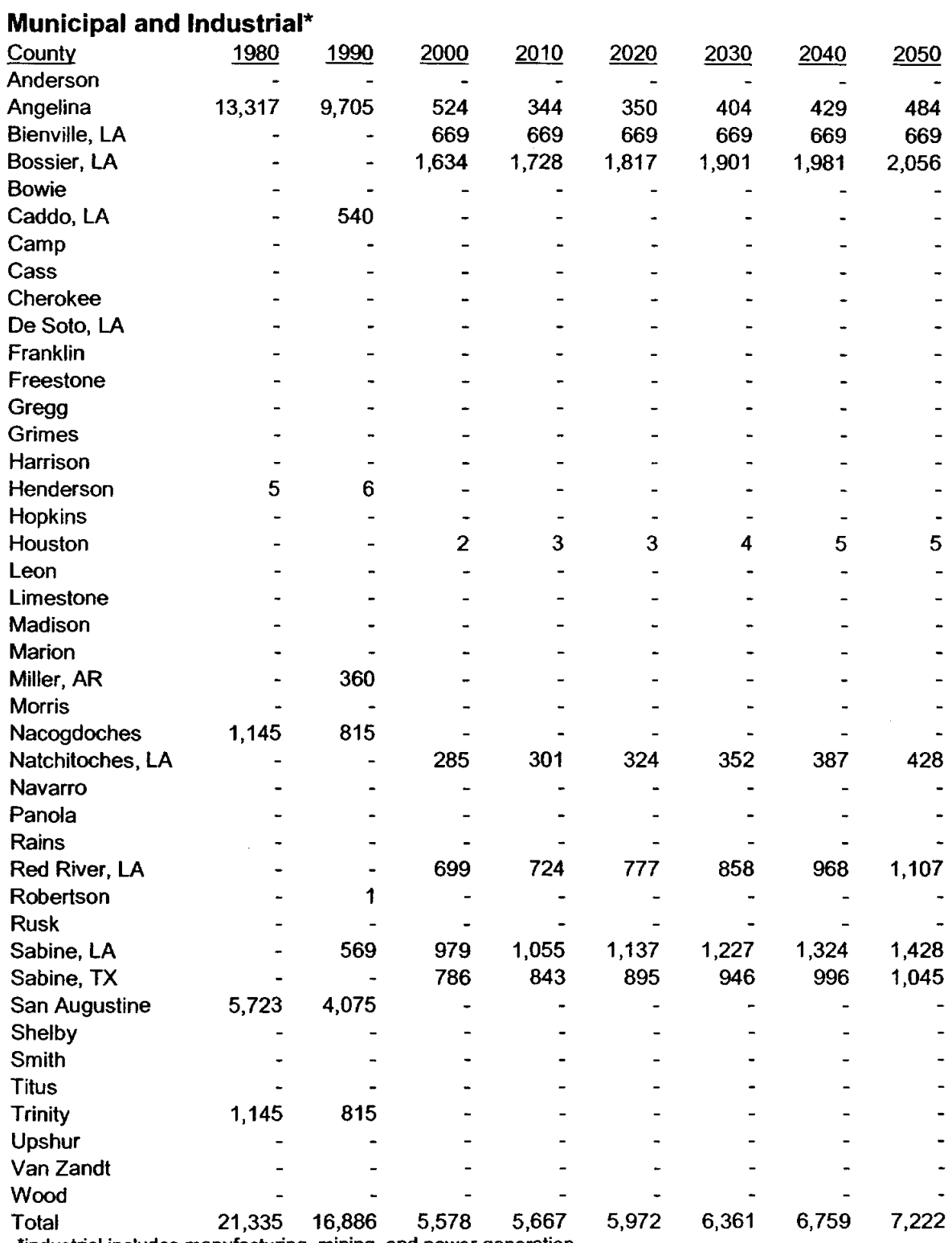

'industrial includes manufacturing, mining, and power generation

 $\sim$   $\sim$ 

DI-7

 $\sim 10^{-10}$ 

#### **Table 01.7** (Continued ... )

### **Rale of groundwater withdrawal (acre-feet per year) from flow layer 1 of the Carrizo-Wilcox Aquifer for counties within the study area**

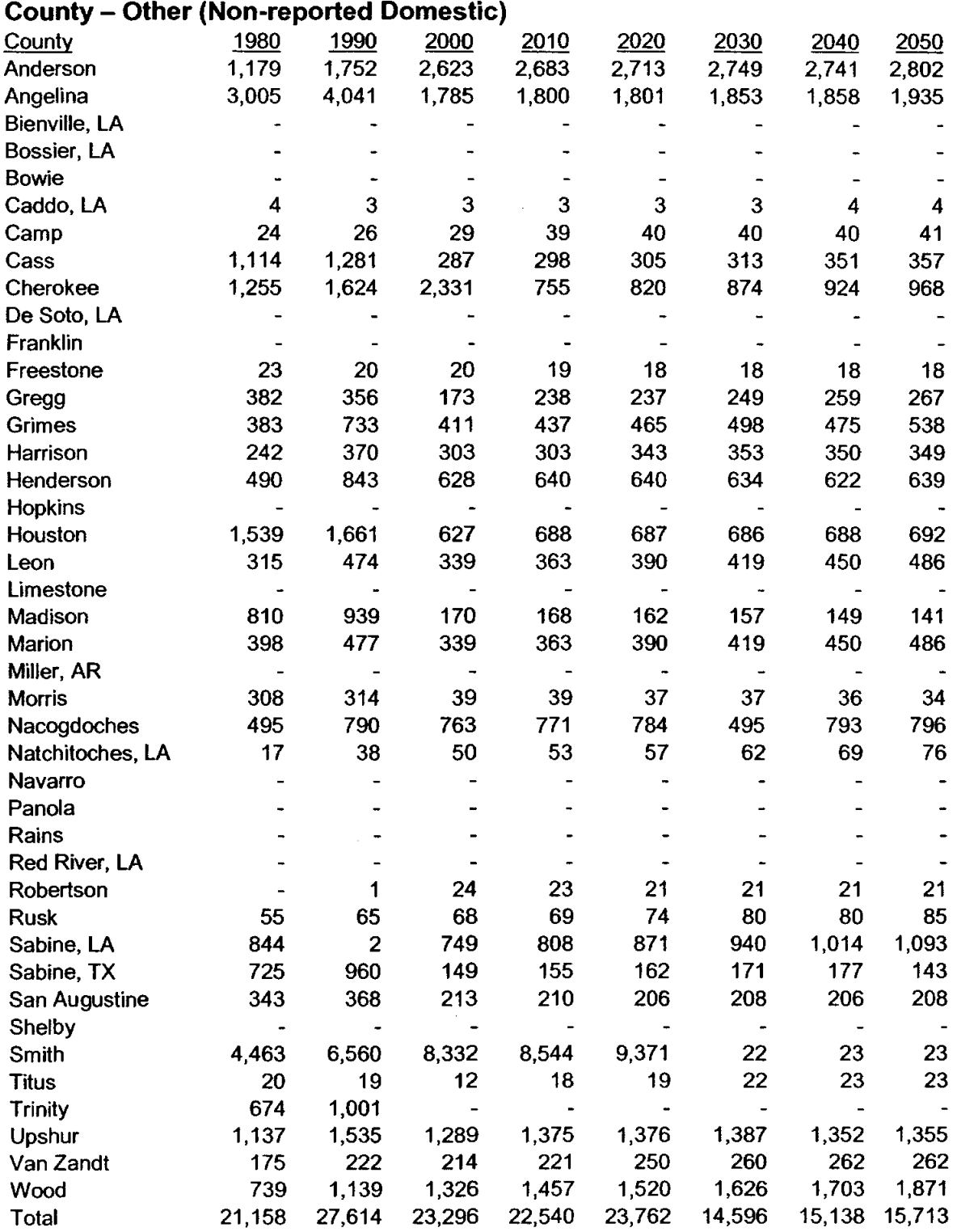

 $\sim$ 

#### **Table 01.7 (Continued ... )**

#### **Rate of groundwater withdrawal (acre-feet per year) from flow layer 1 of the Carrizo-Wilcox Aquifer for counties within the study area**

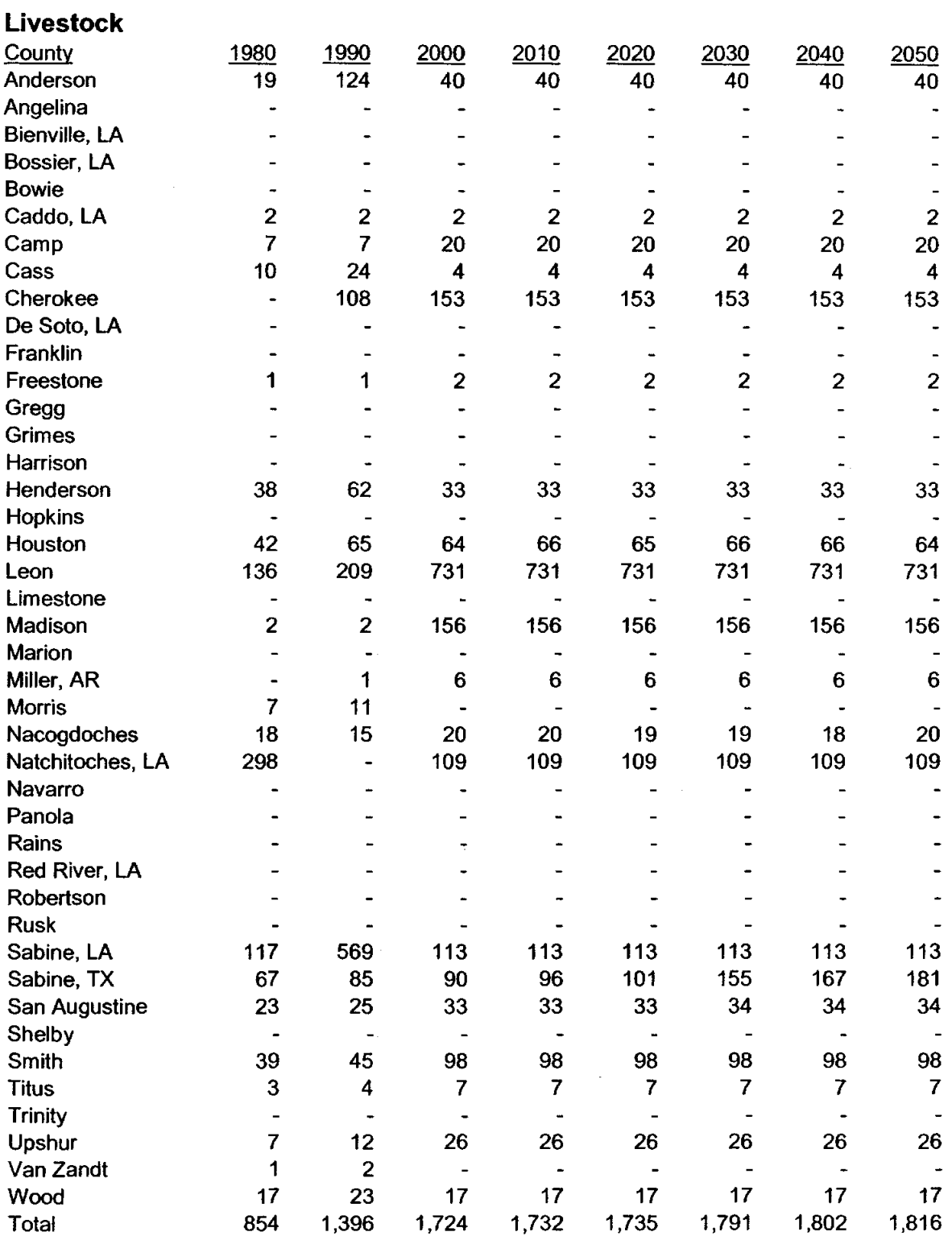

 $\sim$ 

 $\sim$ 

 $\mathcal{L}(\mathcal{A})$  and  $\mathcal{L}(\mathcal{A})$ 

 $\sim 10^7$ 

#### **Table 01.7** *(Continued ... )*  **Rate of groundwater withdrawal (acre-feet per year) from flow layer 1 of the Carrizo-Wilcox Aquifer for counties within the study area**

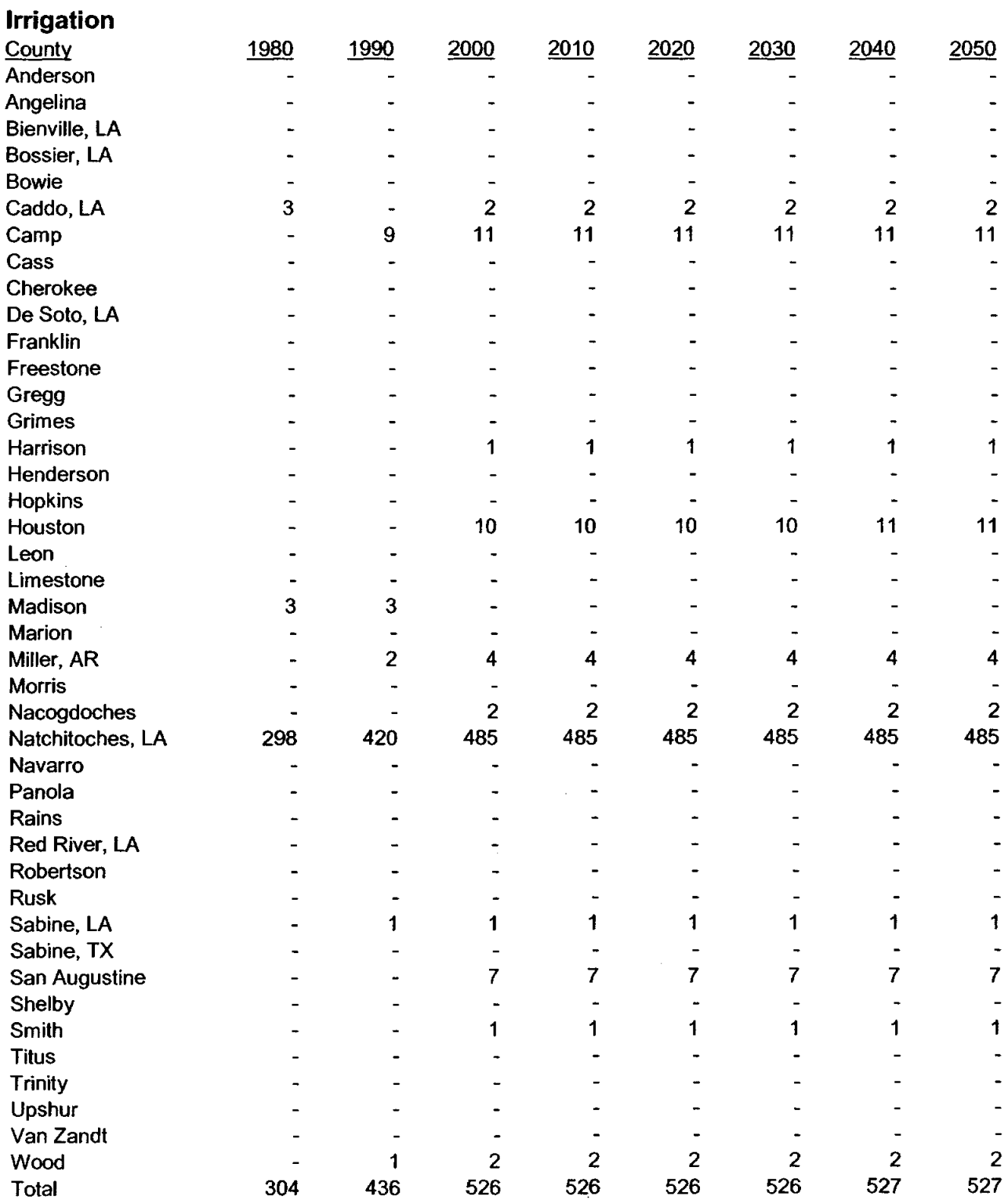

 $\sim 10^{-10}$ 

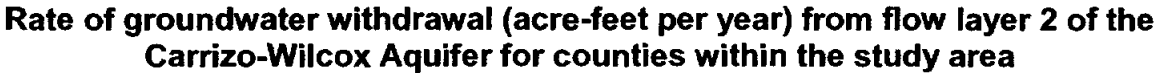

## **Municipal and Industrial\***

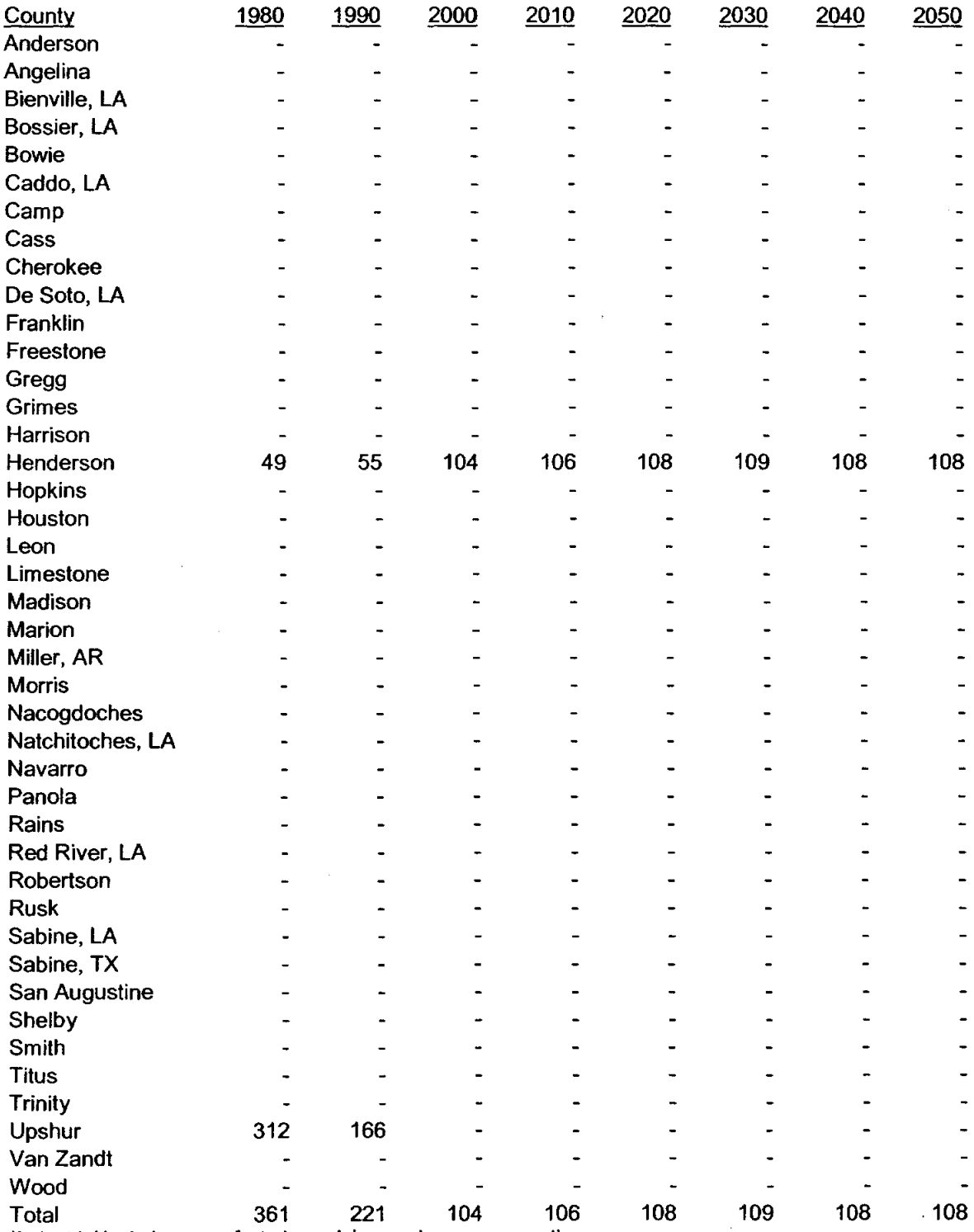

'industrial includes manufacturing, mining. and power generation

#### **Table 01.8 (Continued ... )**

### **Rate of groundwater withdrawal (acre-feet per year) from flow layer 2 of the Carrizo-Wilcox Aquifer for counties within the study area**

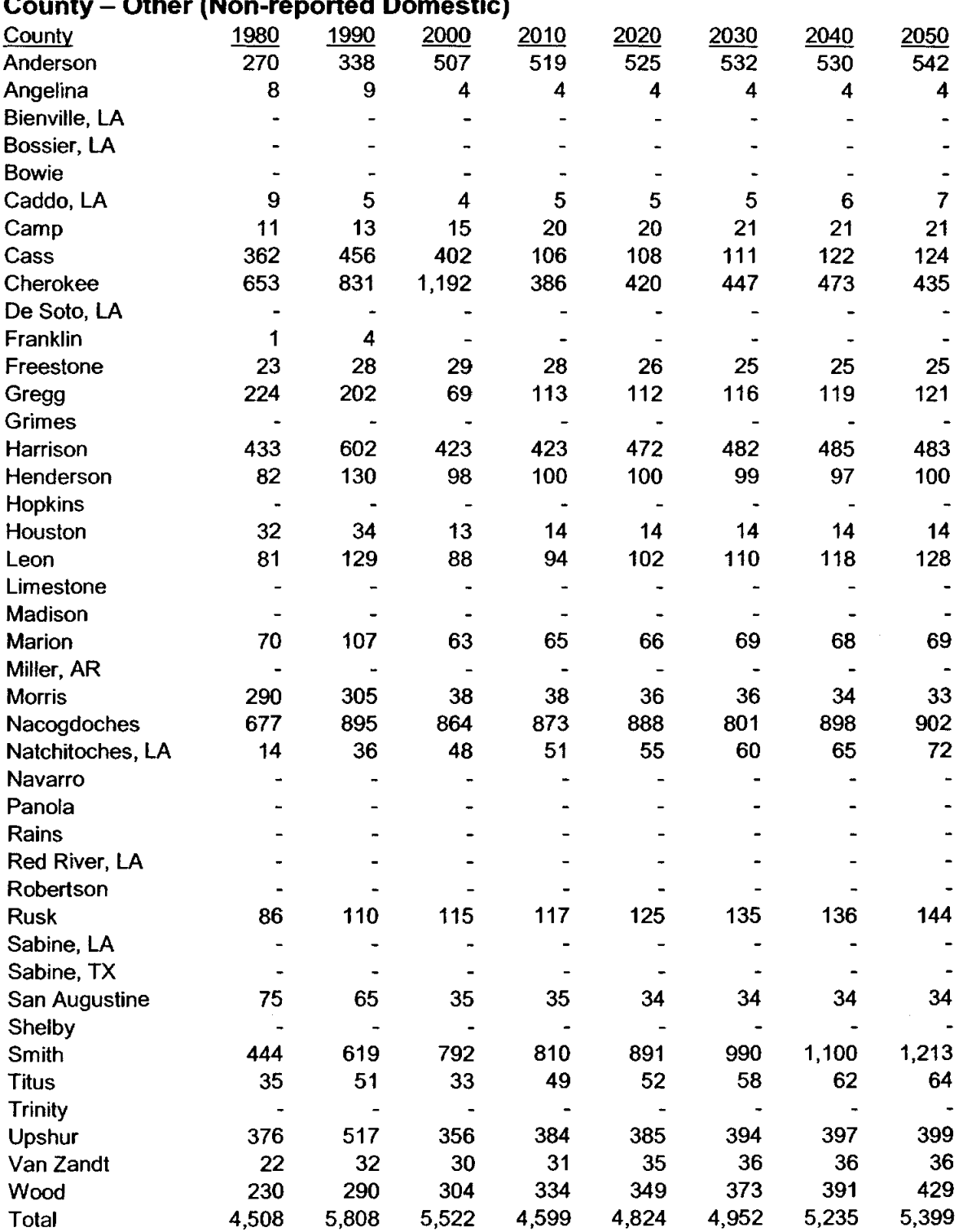

#### **County - Other (Non-reported Domestic)**

 $\hat{\mathcal{A}}$